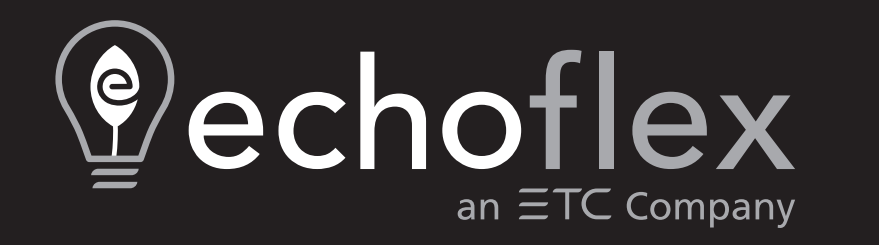

# **ElahoTouch Système de commande**

# **Manuel d'utilisation**

Référence : 8186M1283-3.3.0 Rév. A Lancement : 2023-12

Pour consulter la liste des marques de commerce et des brevets, allez sur [etcconnect.com/ip.](http://etcconnect.com/ip)

Toutes les autres marques commerciales, indiquées et non indiquées, sont la propriété de leurs propriétaires respectifs.

ETC s'engage à fournir ce document dans son intégralité quel qu'en soit le format, imprimé ou électronique.

# **Table des matières**

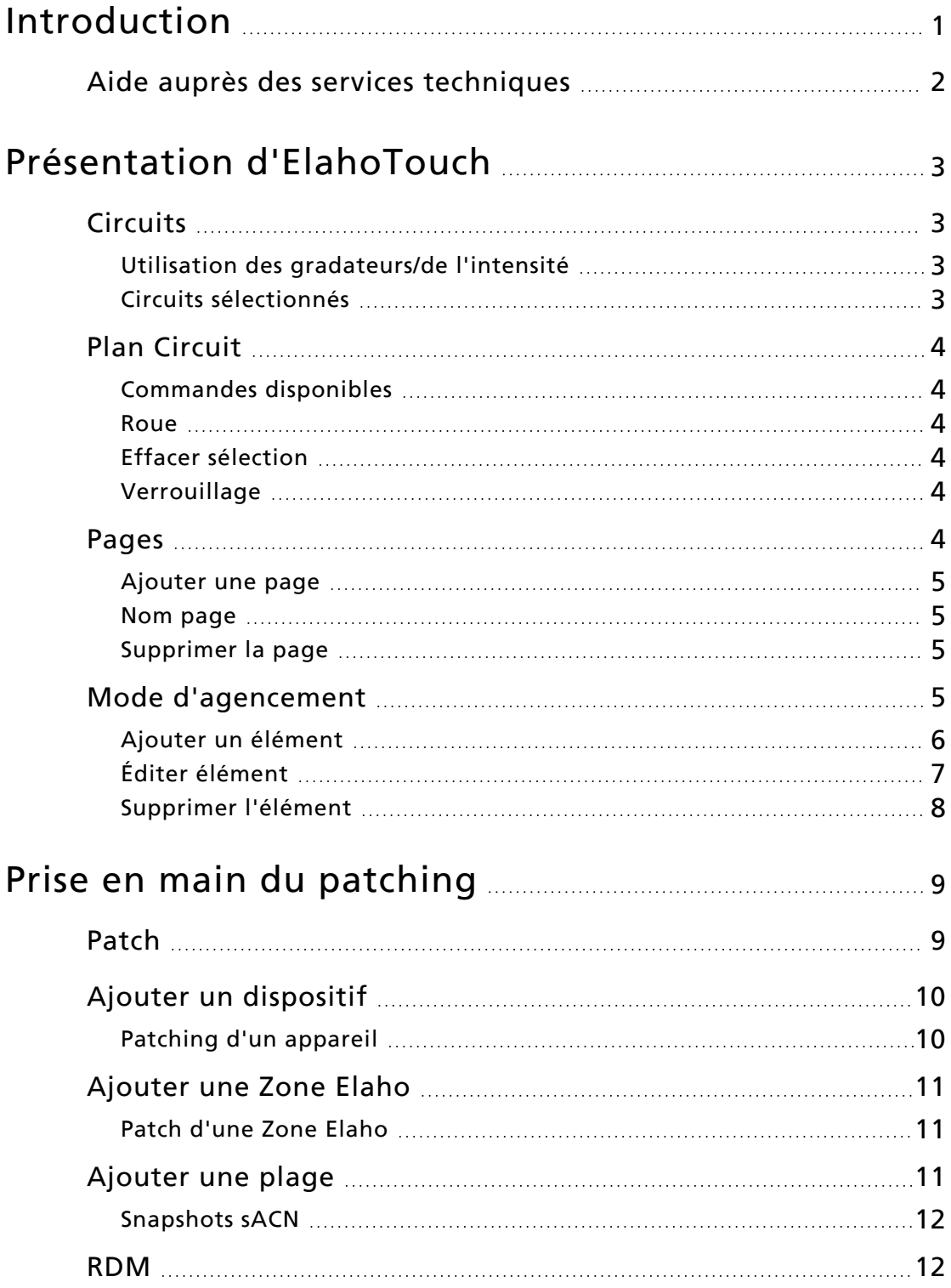

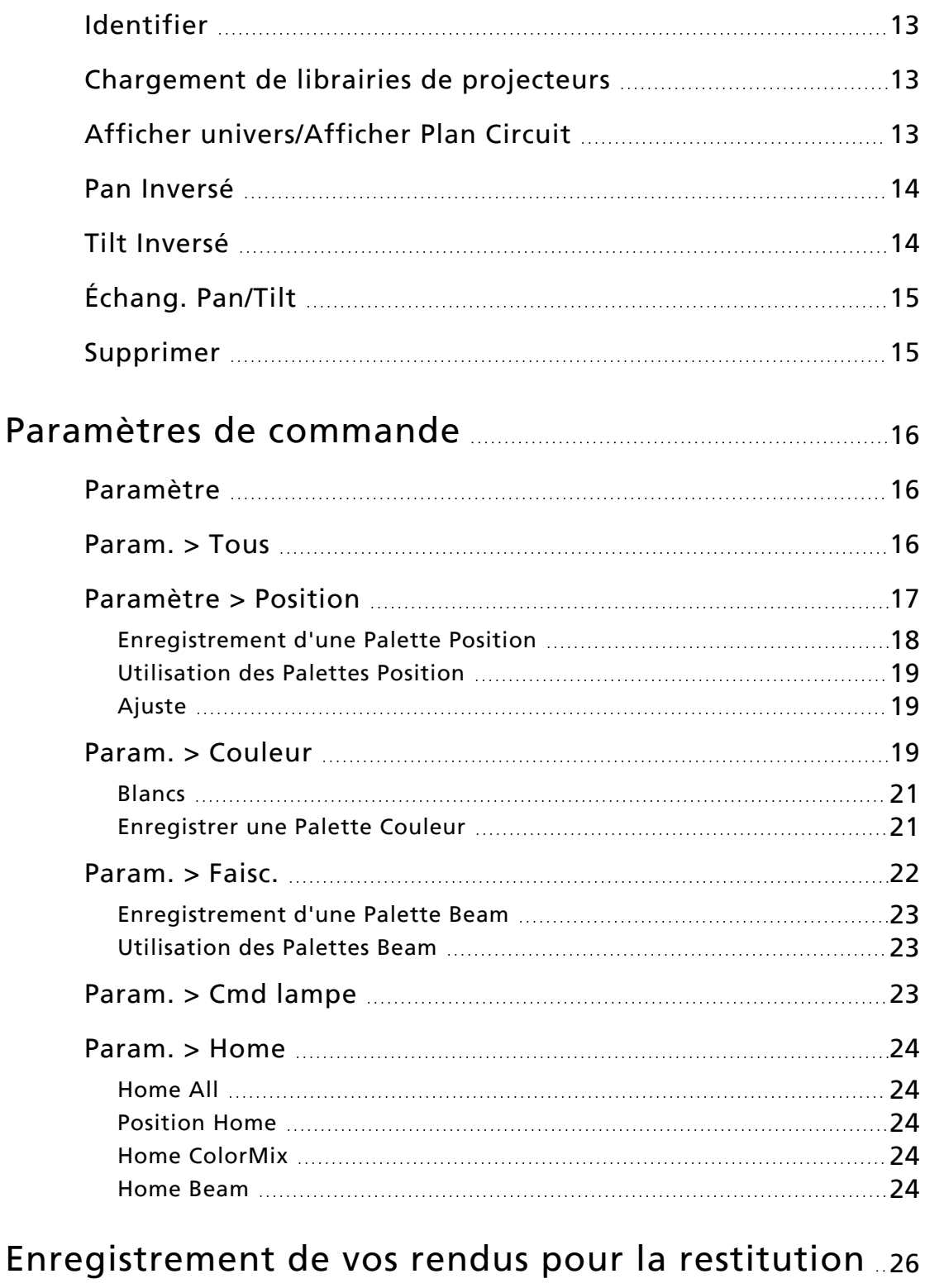

# [Record](#page-32-1) [26](#page-32-1) [Presets](#page-32-2) [26](#page-32-2) [Réenregistrement](#page-32-3) de préréglages [26](#page-32-3)

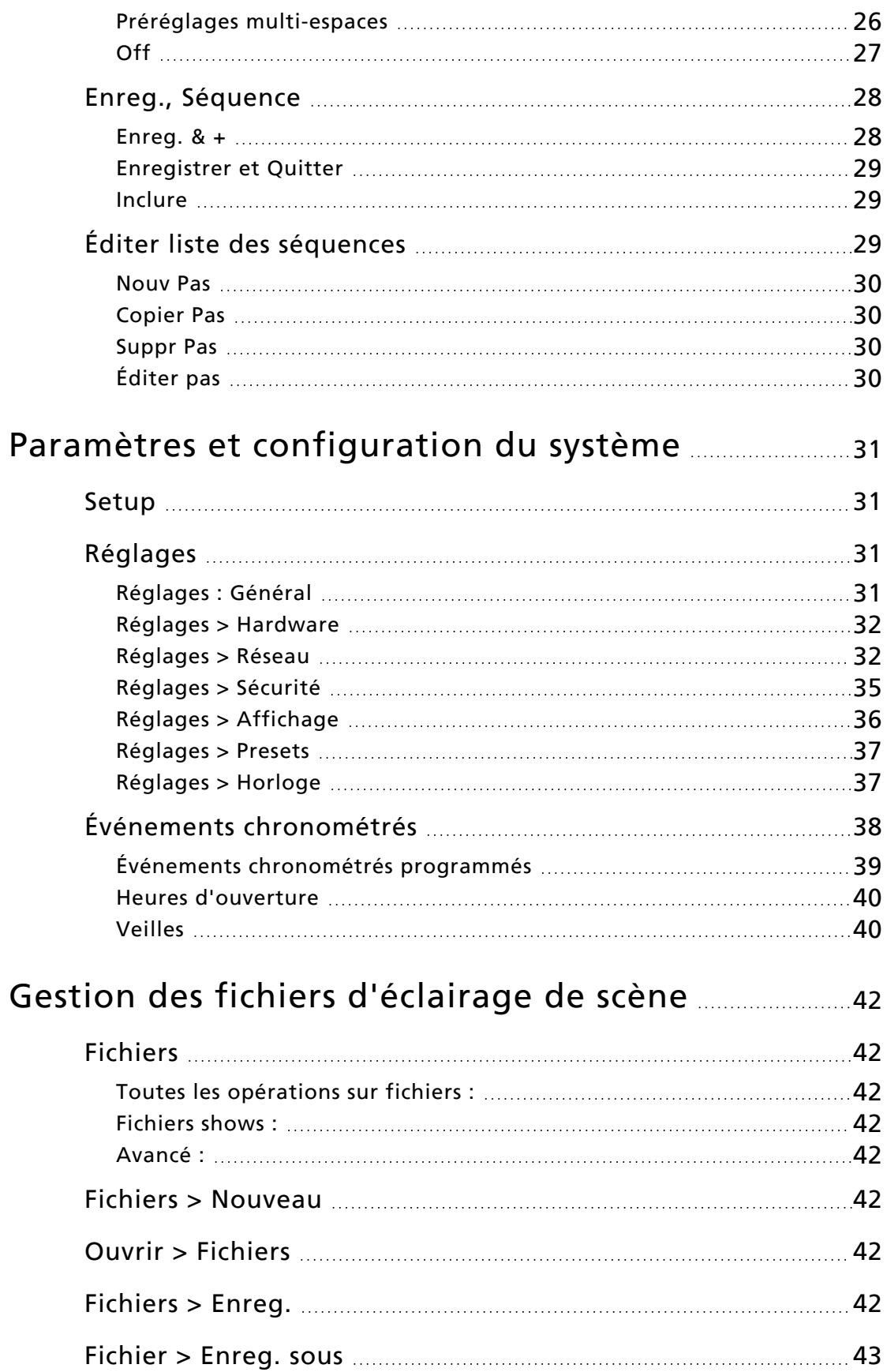

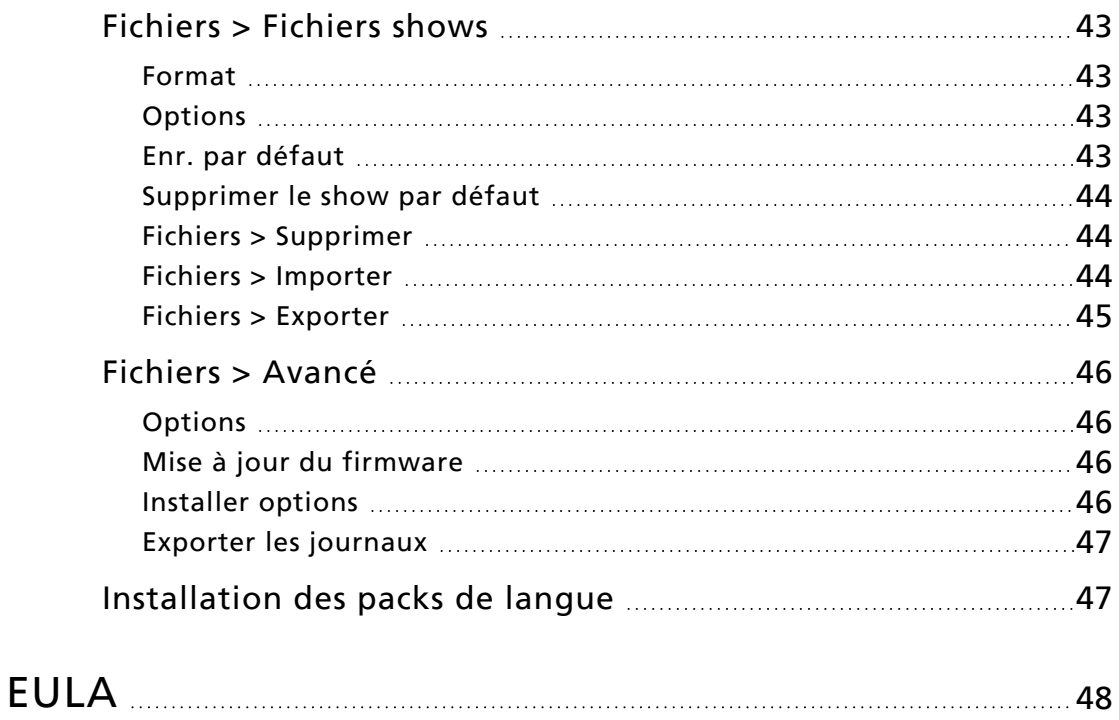

<span id="page-7-0"></span>Ce manuel est destiné à être utilisé avec ElahoTouch.

Les conventions de texte et d'appellation suivantes ont été utilisées pour permettre de trouver facilement les fonctions et les commandes.

- Les touches, menus du navigateur et commandes sont indiqués en caractères gras. Par exemple, dans le menu Fichier, sélectionnez Ouvrir.
- Les touches du clavier alphanumérique sont indiquées en lettres MAJUSCULES. Par exemple, ALT ou CTRL.
- Les références à d'autres parties du manuel sont indiquées en bleu (par ex. [Patch](#page-15-1)). Lorsque vous visualisez ce manuel à l'écran, cliquez sur la référence pour passer directement à cette section du manuel.

**Remarque :** Les notes apportent des conseils et des informations pratiques qui complètent le texte principal.

**PRECAUTION** : Les rubriques Attention signalent des situations dans lesquelles une action peut avoir des conséquences indéterminées ou indésirables, ou susceptibles d'entraîner potentiellement la perte de données ou un problème avec l'équipement.

**DANGER :** Les rubriques Avertissement signalent des situations dans lesquelles des dommages peuvent se produire, des personnes peuvent être blessées ou dans lesquelles une action peut entraîner des conséquences graves, voire dangereuses.

Veuillez nous faire parvenir vos commentaires à propos de ce manuel à l'adresse suivante : [techcomm@etcconnect.com](mailto:techcomm@etcconnect.com).

# <span id="page-8-0"></span>Aide auprès des services techniques

En cas de difficultés, vos ressources les plus accessibles sont les références données dans le présent document. Pour élargir votre recherche, consultez le site web Echoflex à l'adresse suivante : [echoflexsolutions.com.](http://www.echoflexsolutions.com/) Si ces ressources ne suffisent pas, contactez les services techniques directement au bureau dont les coordonnées figurent ci-dessous.

Lorsque vous contactez le service d'assistance par téléphone, veuillez fournir les informations suivantes :

- Modèle et numéro de série (indiqué sur le panneau arrière)
- Nom du site
- Autres composants de votre système (autres dispositifs de commande, types de projecteur LED, etc.)

# Echoflex

38924 Queensway Unit #1 Squamish, Colombie-Britannique Canada, V8B 0K8 888-324-6359 (appel gratuit) +1-778 733-0111 [info@echoflexsolutions.com](mailto:info@echoflexsolutions.com)

<span id="page-9-0"></span>ElahoTouch est un écran tactile complet encastrable ou en saillie, qui permet de commander jusqu'à 16 circuits Elaho par Space Elaho, et d'assurer la connectivité avec d'autres produits de commande et de sortie Elaho.

ElahoTouch permet également la commande locale d'un univers complet de DMX et de sorties sACN ou Art-Net, et fait fonction de contrôleur RDM pour les dispositifs compatibles et activés.

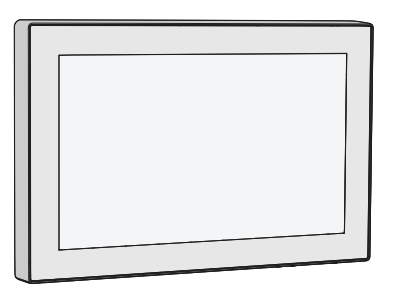

Vous pouvez également consulter les sujets abordés dans ce manuel sur votre écran tactile, en appuyant sur le bouton ? (point d'interrogation) en haut à gauche.

# <span id="page-9-1"></span>**Circuits**

Un circuit est utilisé par ElahoTouch pour commander des projecteurs. ElahoTouch peut commander jusqu'à 80 circuits. Les circuits peuvent être attribués pour commander les zones Echo, les projecteurs, les gradateurs et les autres appareils.

Les circuits doivent être configurés dans le [Patch](#page-15-1) pour produire une sortie.

**Remarque :** Les circuits Elaho ne sont pas patchés sur une valeur DMX, mais communiquent via EchoConnect avec d'autres dispositifs Elaho. Seuls 16 circuits peuvent être attribués par Space.

# <span id="page-9-2"></span>Utilisation des gradateurs/de l'intensité

Vous pouvez vous servir de l'écran tactile et sélectionner les circuits directement sur le [plan](#page-10-0) [circuit](#page-10-0). La [molette](#page-10-2) peut alors être employée pour définir un niveau d'intensité.

Les circuits peuvent être commandés par des potentiomètres de circuit, des [presets](#page-32-2) et des [séquences](#page-34-0) sur les [pages](#page-10-5).

#### <span id="page-9-3"></span>Circuits sélectionnés

Pour modifier les valeurs de circuit, un circuit doit être sélectionné. Lorsque le circuit est sélectionné, la cellule du circuit sur le plan circuit présente un encadré vert épais. Il existe plusieurs façons de réaliser une sélection :

- Touchez la cellule du circuit sur le plan circuit. Touchez la cellule à nouveau pour désélectionner le circuit.
- Touchez la vignette colorée en haut d'un potentiomètre de circuit. Touchez la vignette à nouveau pour désélectionner le circuit.
- Pour désélectionner tous les circuits sélectionnés, utilisez [Effacer>Sélection.](#page-10-3)

# <span id="page-10-0"></span>Plan Circuit

Le bouton Plan Circuit (situé dans le menu du bouton [Page\)](#page-10-5) affiche un plan topographique des [circuits](#page-9-1) en plein écran, à la taille maximale. Vous pouvez sélectionner des circuits sur le plan topographique pour les commander. Si plusieurs espaces (Spaces) sont disponibles, des onglets apparaissent sur le Plan Circuit qui permettent de les sélectionner.

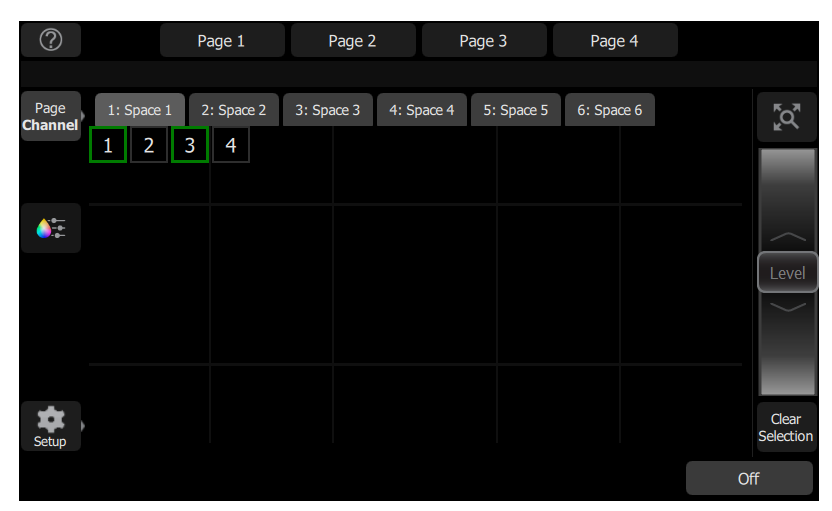

#### <span id="page-10-1"></span>Commandes disponibles

- Pincez avec deux doigts pour zoomer et dézoomer ou utilisez le bouton Zoom situé audessus de la molette. Effectuez un zoom avant pour afficher les niveaux d'intensité dans les cases de circuits.
- Déplacez avec deux doigts pour avoir une vue panoramique de l'affichage.
- Cliquez une fois sur un circuit désélectionné pour le sélectionner.
- Cliquez une fois sur un circuit sélectionné pour le désélectionner.
- Double-cliquez sur un circuit pour sélectionner ce circuit seulement et désélectionner tous les autres.
- Utilisez le Mode [schéma](#page-11-3) pour personnaliser le Plan Circuit.
- <span id="page-10-2"></span>• Les circuits sélectionnés sont affichés entourés d'un encadré vert.

#### Roue

La molette est située à droite du plan circuit. Elle peut être utilisée pour commander les niveaux de circuits en déplaçant la molette vers le haut pour augmenter le niveau et vers le bas pour le réduire.

#### <span id="page-10-3"></span>Effacer sélection

<span id="page-10-4"></span>Désélectionne tous les circuits sélectionnés, mais leurs niveaux restent à leur valeur actuelle.

#### Verrouillage

Ce bouton permet de verrouiller d'autres dispositifs Elaho dans l'espace partagé.

Le bouton Verrouillage s'affiche uniquement si l'option Afficher le contrôle de verrouillage des Spaces a été activée dans [Réglages :](#page-41-0) Sécurité.

#### <span id="page-10-5"></span>Pages

Les pages sont des affichages configurables par l'utilisateur, qui peuvent contenir des boutons pour les [préréglages,](#page-32-2) [séquences,](#page-34-0) [off](#page-32-2) et potentiomètres pour des [circuits.](#page-9-1)

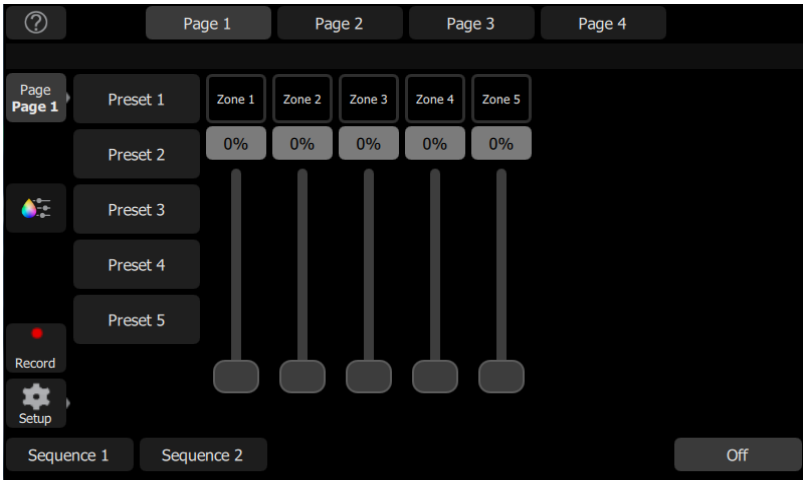

Les options de configuration de page suivantes sont disponibles en mode d'agencement :

- [Page+](#page-11-0) : permet d'ajouter jusqu'à sept pages sur ElahoTouch.
- [Nommer](#page-11-1) Page : est utilisé pour étiqueter la page en cours.
- [Supprimer](#page-11-2) Page : permet de supprimer la page actuellement sélectionnée.

<span id="page-11-0"></span>Voir Mode [schéma](#page-11-3) pour plus d'informations à propos de la personnalisation de page.

#### Ajouter une page

Permet d'ajouter une [page.](#page-10-5) Vous pouvez configurer jusqu'à sept pages personnalisées sur ElahoTouch.

<span id="page-11-1"></span>La nouvelle page sera vierge. Vous pouvez la configurer à l'aide du bouton [Objet](#page-12-0) +.

#### Nom page

Le bouton Nommer [page](#page-10-5) permet d'éditer une étiquette sur la page actuellement sélectionnée. Appuyez sur Nommer page pour ouvrir le clavier à l'écran.

#### <span id="page-11-2"></span>Supprimer la page

Permet de supprimer la [page](#page-10-5) actuellement sélectionnée. Sélectionnez Accepter pour supprimer, ou Annuler pour sortir sans effectuer la suppression.

#### <span id="page-11-3"></span>Mode d'agencement

Le mode d'agencement permet de configurer des boutons de circuits, potentiomètres de circuits, preset et séquence sur votre affichage. Il existe deux modes d'agencement. Un pour organiser les circuits patchés sur le plan [circuit](#page-10-0) et un deuxième pour les potentiomètres, les préréglages et les séquences sur les [pages.](#page-10-5)

Appuyez sur un carré sur le plan circuit et maintenez-le enfoncé, ou accédez à Setup > Mode schéma pour ouvrir l'écran d'agencement.

En mode d'agencement, le plan circuit et les pages s'affichent sous forme de grille. Appuyez sur des éléments et faites-les glisser pour les placer à un autre endroit sur la grille.

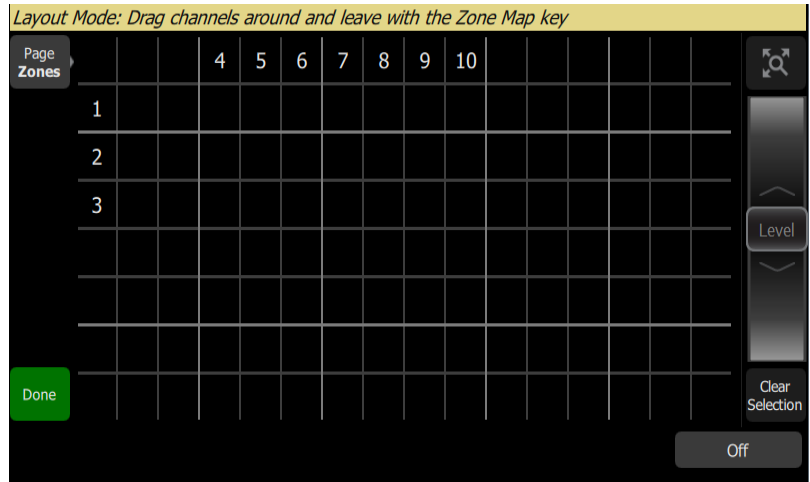

Lorsque vous configurez des pages en mode agencement, les options suivantes sont disponibles :

- Ajouter un [élément](#page-12-0)
- Éditer [élément](#page-13-0)
- [Supprimer](#page-14-0) l'élément

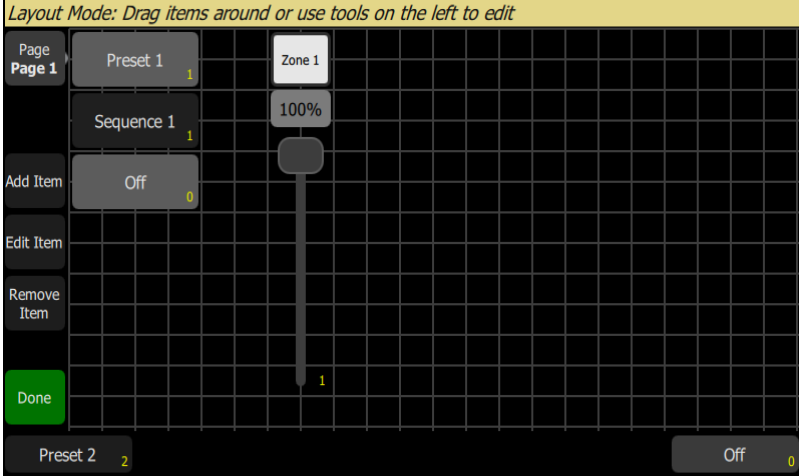

<span id="page-12-0"></span>Appuyez sur le bouton Terminer pour quitter le mode d'agencement.

### Ajouter un élément

Les éléments sont des objets de commande supplémentaires que vous pouvez ajouter à une page.

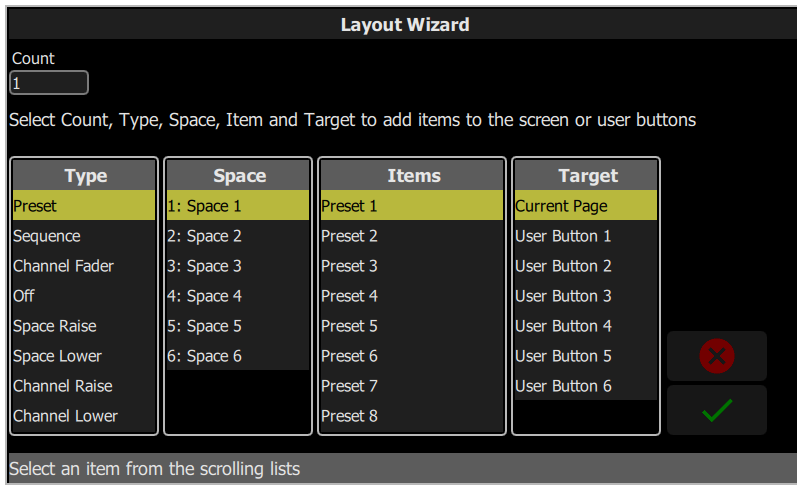

# Ajout d'un élément

- 1. Appuyez sur Objet +. L'assistant Layout Wizard s'ouvre.
- 2. Saisissez le nombre qui convient pour indiquer la quantité d'objets à ajouter.
- 3. Sélectionnez le type d'élément correspondant dans la liste. Les types d'objets de commande suivants peuvent être configurés et ajoutés :
	- Preset commande un preset spécifique
	- Séquence commande une séquence spécifique
	- Fader circuit commande le niveau d'un circuit spécifique
	- Off désactive tous les projecteurs dans un ou plusieurs espaces spécifiques
	- Space Raise augmente le niveau de tous les projecteurs d'un espace spécifique
	- Space Lower diminue le niveau de tous les projecteurs d'un espace spécifique
	- Augmenter Circuit augmente le niveau d'un circuit spécifique
	- Diminuer Circuit diminue le niveau d'un circuit spécifique
	- Bouton Circuit fait basculer un circuit spécifique au niveau complet, ou à un niveau spécifique
	- Space Combine Toggle fait basculer une combinaison de deux espaces spécifiques ou plus
	- Space Combine associe deux espaces spécifiques ou plus
	- Space Uncombine désassocie deux espaces spécifiques ou plus
	- Bouton Maintien permet de commander les maintiens chronométrés
- 4. Sélectionnez le Space où l'action doit avoir lieu.
- 5. Le cas échéant, sélectionnez un élément que l'action commandera. Les actions à l'échelle de l'espace (Space) ne peuvent pas être affectées à des éléments individuels.
- 6. Sélectionnez la page ou le bouton cible qui correspond à l'emplacement que vous attribuez à l'élément.
- <span id="page-13-0"></span>7. Cochez la case pour ajouter l'objet, ou cliquez sur X pour sortir.

#### Éditer élément

Éditer objet vous permet de modifier les propriétés d'un objet de commande. Selon l'objet de commande, les options suivantes peuvent être disponibles pendant l'édition :

- Texte permet de modifier l'étiquette du bouton.
- Toggle / Niveau fait basculer un circuit au niveau complet ou à un niveau spécifique.
- Custom Temps permet d'attribuer un temps de fondu à l'action, spécifique à ce bouton uniquement. Si aucun réglage n'est sélectionné, les presets utiliseront la temporisation par défaut de leur contrôleur.

<span id="page-14-0"></span>• Multi-Space - permet de choisir les espaces qu'une action affectera.

#### Supprimer l'élément

Permet de supprimer un objet de commande sur une page. Il n'est pas possible de supprimer plusieurs objets à la fois.

**Remarque :** Lorsque vous supprimez un élément, vous ne pouvez pas annuler l'opération.

# <span id="page-15-0"></span>Prise en main du patching

Pour pouvoir piloter les projecteurs de votre système, vous devez attribuer chaque Zone [Elaho](#page-17-0) ou [appareil](#page-16-0) à un [circuit.](#page-9-1) Cette opération s'effectue dans le [Patch](#page-15-1). Le circuit peut alors être utilisé pour piloter un projecteur. Le circuit permet également de sélectionner ce projecteur pour d'autres types de commande tels que le changement de couleur, ou pour l'ajustement d'autres paramètres (par exemple dans le cas d'un projecteur asservi). Les projecteurs de votre système sont commandés au moyen des protocoles EchoConnect, DMX, Streaming ACN ou Art-Net, et chaque appareil utilise une adresse DMX (ou un ensemble d'adresses) pour communiquer avec l'écran tactile. Les Zones Elaho ne sont pas patchées sur une valeur DMX. Elles communiquent en fait via EchoConnect avec d'autres appareils Elaho. Les [Plages](#page-17-2) peuvent être patchées afin d'inclure les adresses sACN dans les préréglages.

<span id="page-15-1"></span>Pour accéder aux fonctions du patching, appuyez sur Setup > Patch.

#### Patch

Affiche l'écran et les commandes de patching.

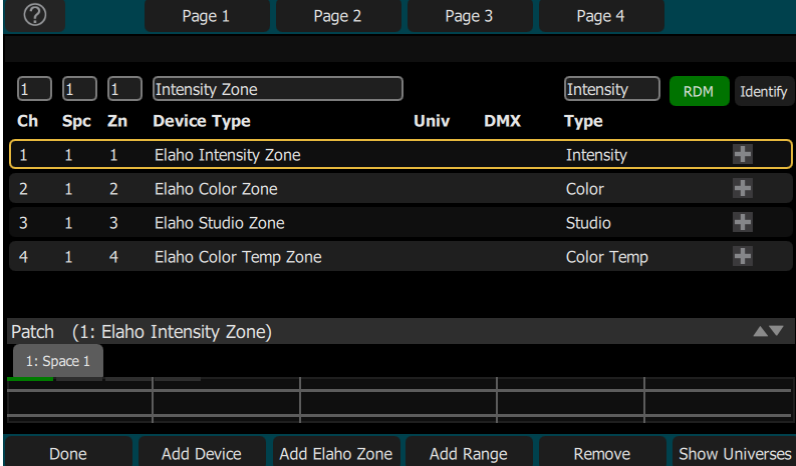

Le patching associe un numéro de circuit à un espace, une zone et une adresse ou un bloc d'adresses de la sortie. Veillez à ce que l'adresse de l'appareil corresponde à l'adresse que vous avez configurée dans le Patch. Pour patcher un appareil basique, appuyez sur Ajout [Device.](#page-16-0) Le numéro de zone est un paramètre de circuit facultatif qui permet de commander le circuit avec un appareil Elaho. Les appareils appartenant au même espace doivent être dotés de numéros de zone uniques. Vous pouvez attribuer jusqu'à 16 zones par espace.

Les Zones Elaho sont attribuées à un circuit spécifique et communiquent via EchoConnect avec d'autres appareils de sortie Elaho. Les Zones Elaho ont toujours besoin d'être assignées en patch, en appuyant sur Ajout Zone [Elaho.](#page-17-0)

Les plages sont des séries consécutives d'adresses sACN qui ont été patchées pour être incluses dans des préréglages enregistrés. Elles peuvent être patchées en appuyant sur [Ajouter](#page-17-2) une [plage](#page-17-2).

Il existe un univers réseau qui peut être attribué à n'importe quel numéro d'univers sACN ou Art-Net dans [Réglages](#page-38-1) > Réseau. Sur l'affichage du Patch, le numéro d'univers interne est indiqué en premier avec l'univers attribué entre parenthèses.

Les appareils complexes ayant plusieurs [paramètres,](#page-22-1) tels que les paramètres de position, de couleur ou de contrôle du faisceau sont définis par des caractéristiques. Sélectionnez le fabricant et le type d'appareil de sorte qu'il corresponde au matériel connecté. Certains appareils ont des modes qui doivent être configurés sur l'appareil comme dans la liste de patching. Les projecteurs asservis dont la fonctionnalité [RDM](HelpAboutRDM.htm) est disponible et activée sont automatiquement détectés et ajoutés à la liste d'appareils, mais ils doivent être affectés à des numéros de circuit. Pour patcher un appareil complexe qui n'est pas automatiquement détecté par RDM, appuyez sur Ajout [Device.](#page-16-0)

**Remarque :** Il est possible de charger des caractéristiques de projecteurs personnalisées. Veuillez consulter la section [Chargement](#page-19-1) de librairies de projecteurs pour en savoir plus.

# <span id="page-16-0"></span>Ajouter un dispositif

Les Devices sont des projecteurs à adresses multiples possédant un certain nombre de [paramètres](#page-22-1) contrôlables, tels que la position, la couleur, le faisceau et l'intensité. Les Devices ont leurs propres caractéristiques, qui définissent ce à quoi sert chaque paramètre ainsi que les commandes nécessaires.

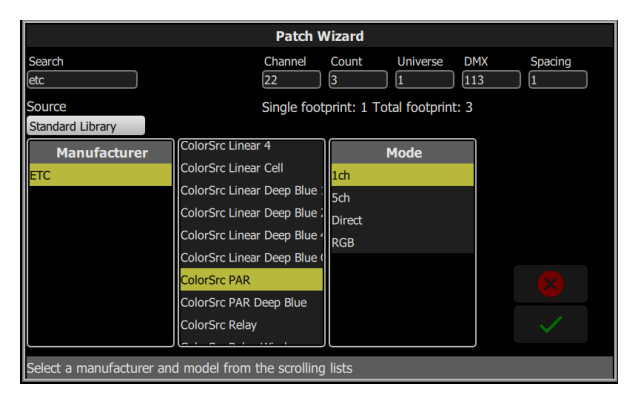

**Remarque :** Les projecteurs dont la fonctionnalité [RDM](HelpAboutRDM.htm) est disponible et activée seront automatiquement détectés et ajoutés à la liste des Devices dans le patch, mais vous devez encore leur assigner un numéro de circuit.

# <span id="page-16-1"></span>Patching d'un appareil

- 1. Appuyez sur Ajout Device. L'assistant Patch Wizard s'affichera.
- 2. Sélectionnez la caractéristique adéquate dans la liste fournie. Sélectionnez le fabricant et le type d'appareil de sorte qu'il corresponde au matériel connecté. Certains appareils ont des modes qui doivent être configurés sur l'appareil comme dans la liste de patching.
- 3. Sélectionnez Circuit pour saisir le [numéro](#page-9-1).
- 4. Sélectionnez Nombre pour saisir le nombre d'appareils similaires que vous souhaitez patcher. Si vous souhaitez patcher plus d'un projecteur, chaque appareil occupera le nombre d'adresses DMX utilisé par son empreinte, en commençant par l'adresse que vous spécifierez.
- 5. Sélectionnez DMX pour saisir l'adresse DMX de départ.
- 6. Saisissez l'Espacement désiré.
- 7. Sélectionnez Valider pour patcher ou Annuler pour quitter le menu.

#### Par exemple :

Si vous patchez 12 devices, dont l'empreinte comporte 6 adresses DMX chacun, à l'adresse 20, ils occuperont les adresses DMX 20 à 91.

Pour patcher des appareils en ajoutant un écart entre ceux-ci, utilisez un nombre plus élevé pour Espacement.

**Remarque :** Ne la réglez pas sur un nombre plus petit car des chevauchements peuvent se produire, ce qui entraîne un comportement inattendu des appareils.

Par exemple :

Vos appareils utilisent 17 adresses mais vous préféreriez les définir manuellement avec des nombres logiques, tels que 1, 21, 41 et ainsi de suite. Utilisez la zone Espacement pour modifier l'empreinte à 20, afin que ces appareils soient automatiquement patchés à 1, 21, 41, etc.

Le patching ajoute ces éléments à une liste située dans la partie supérieure de l'écran du patch ainsi que sur le Plan [Circuit](#page-10-0) topographique situé dans la partie inférieure de l'écran, dans l'ordre croissant, dans le coin en haut à gauche. Vous pouvez sélectionner un circuit à la fois dans la liste ou sur le plan circuit.

Pour chaque circuit, les paramètres correspondant au numéro de zone, à l'univers DMX et à l'adresse DMX peuvent être entrés dans les cases situées en haut de l'écran.

**Remarque :** Il est possible de charger des profils de projecteurs personnalisés. Veuillez consulter la section [Chargement](#page-19-1) de librairies de projecteurs pour en savoir plus.

# <span id="page-17-0"></span>Ajouter une Zone Elaho

Les Zones Elaho communiquent via EchoConnect avec les autres appareils Elaho.

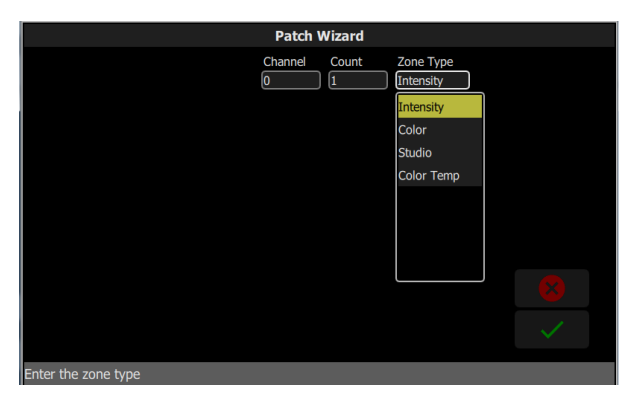

#### <span id="page-17-1"></span>Patch d'une Zone Elaho

- 1. Appuyez sur Ajouter une Zone Elaho pour ouvrir la fenêtre du Patch Wizard.
- 2. Sélectionnez Circuit pour saisir le numéro de circuit.
- 3. Sélectionnez Nombre pour saisir le nombre d'appareils similaires que vous souhaitez patcher.
- 4. Sélectionnez Type de zone pour saisir le type de Zone Elaho. Les options suivantes sont disponibles :
	- Intensité commande l'intensité de toutes les Zones Elaho.
	- Couleur commande la teinte, la saturation et l'intensité sur les appareils patchés sur un DMX Scene Controller Elaho ou un autre ElahoTouch.
	- Studio commande la température, la teinte et l'intensité de la couleur sur les appareils patchés sur un DMX Scene Controller Elaho ou un autre ElahoTouch.
	- Temp. couleur commande la température et l'intensité de la couleur sur les appareils patchés sur un DMX Scene Controller Elaho ou un autre ElahoTouch.
- 5. Sélectionnez Valider pour patcher ou Annuler pour quitter le menu.

# <span id="page-17-2"></span>Ajouter une plage

**Remarque :** Ce bouton <sup>s</sup>'affiche uniquement dans Patch si l'option sACN Snapshot est activée dans [Réglages](#page-38-1) <sup>&</sup>gt; Réseau.

Les plages correspondent à un outil pouvant être patché, utilisé pour attribuer une série d'adresses sACN consécutives à des espaces, permettant ainsi à ces adresses d'être incluses dans des préréglages enregistrés dans l'espace concerné. Cela permet de capturer des adresses supplémentaires au-delà de celles déjà patchées aux appareils. Les plages ne sont pas prises en compte dans le nombre total de circuits du contrôleur.

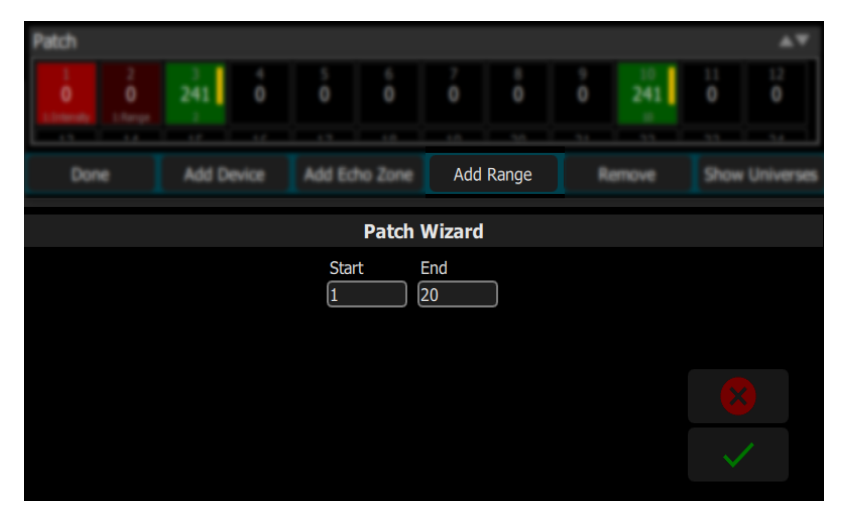

Définissez des adresses de départ et de fin pour la plage d'adresses sACN que vous souhaitez attribuer à un espace particulier et confirmez votre choix à l'aide de la coche verte.

La plage s'affiche ensuite dans la liste d'éléments patchés. Vous pouvez modifier l'espace de la plage à l'aide de la colonne dans Patch. Vous pouvez également modifier l'adresse de départ de la plage depuis la colonne DMX. L'adresse de fin sera modifiée en conséquence. Pour modifier la longueur globale d'une plage ou pour définir une adresse de fin spécifique, supprimez la plage et créez-en une nouvelle.

#### <span id="page-18-0"></span>Snapshots sACN

Lorsque l'option sACN Snapshot est activée, les valeurs sACN des plages ou appareils patchés dans un espace sont incluses dans les préréglages enregistrés dans cet espace.

Les valeurs sACN sont capturées et restituées avec une priorité HTP (priorité au plus élevé). Ainsi, seule la valeur la plus élevée présente sur le réseau pour une adresse sera capturée, même si d'autres valeurs inférieures sont envoyées à cette adresse.

**PRECAUTION :** Si d'autres appareils que le système de commande ElahoTouch envoient des données sACN sur le réseau, cela peut entraîner l'enregistrement d'un préréglage avec un mélange de niveaux locaux et distants.

#### <span id="page-18-1"></span>RDM

RDM est un protocole de communication bidirectionnelle intégré à DMX512 pour commander et configurer à distance des projecteurs compatibles. RDM est actif uniquement sur l'écran [Patch](#page-15-1). Les projecteurs compatibles RDM apparaissent automatiquement dans la liste de patching.

Le bouton RDM permet d'activer et de désactiver la fonction RDM sur les ports DMX locaux, ainsi que les messages RDM envoyés au pupitre par le biais des passerelles. Une fois activé, le bouton RDM sera allumé en vert.

**Remarque :** Vous pouvez aussi décider de désactiver la fonction RDM lorsque vous avez patché tous les projecteurs de l'équipement lumière que vous souhaitez utiliser. Si la liste de patching contient des projecteurs que vous ne voulez pas patcher, vous pouvez les supprimer en désactivant la fonction RDM.

#### Fonction RDM en réseau

Le bouton RDM permet d'activer ou de désactiver la fonction RDM par le biais d'une connexion en réseau, à partir d'une passerelle ETC DMX/RDM connectée à l'appareil.

**Remarque :** Désactiver la fonction RDM <sup>n</sup>'affectera pas le fonctionnement des passerelles connectées à des sorties DMX spécifiques. Pour configurer la fonction RDM sur une sortie DMX d'une passerelle donnée, utilisez un outil de gestion en réseau, tel qu'ETC Net3 Concert, ou bien les commandes de la passerelle en question.

# <span id="page-19-0"></span>Identifier

Identifier permet de trouver les projecteurs [RDM](HelpAboutRDM.htm) lors du patch, afin de différencier plus rapidement les appareils les uns des autres lorsque vous les attribuez à des circuits.

Lorsque le RDM détecte un projecteur, ce dernier est positionné en haut de la liste du patch, avec le circuit N° zéro. Si ldentifier est activé (ON), chaque projecteur sélectionné dans la liste du patch s'identifiera individuellement, généralement à l'aide d'un voyant clignotant. D'autres appareils, tels qu'un changeur de couleurs ou une lyre pan/tilt, peuvent se mettre en mouvement. L'action effectuée par un appareil lors de l'identification est déterminée par son fabricant.

Vous devrez alors sélectionner un circuit pour patcher l'appareil.

**Remarque :** Identifier ne fonctionne pas avec les gradateurs ou les appareils non-RDM.

Désactivez Identifier pour cesser toute identification RDM. Activez Identifier pour afficher l'appareil RDM actuellement sélectionné.

<span id="page-19-1"></span>Voir aussi : [RDM](#page-18-1)

# Chargement de librairies de projecteurs

Certains appareils peuvent ne pas être inclus dans la bibliothèque intégrée ou repérables par RDM.

- 1. Enregistrez le fichier dans le dossier racine d'une clé USB. Le fichier doit être nommé userlib.jlib afin d'être reconnu par le système.
- 2. Une fois la clé USB branchée à l'appareil, allez dans Setup > Patch > Ajout Device.
- 3. Dans le menu déroulant Source, sélectionnez Liste utilisateur. Une nouvelle bibliothèque s'affichera détaillant vos projecteurs par nom de fabricant.

**Remarque :** Les profils personnalisés sont sauvegardés sur votre appareil uniquement <sup>s</sup>'ils sont patchés et enregistrés avec des fichiers de conduite. Pensez à effectuer une sauvegarde de secours de tous vos fichiers importants dans un emplacement séparé.

# <span id="page-19-2"></span>Afficher univers/Afficher Plan Circuit

Appuyez sur le bouton Univers DMX pour commuter entre l'affichage du Plan [Circuit](#page-10-0) topographique et un schéma des adresses DMX.

Le schéma des adresses DMX est disponible en lecture seule et ne peut pas être modifié. Faites défiler vers le haut et vers le bas pour avoir un aperçu de toutes les adresses de l'Univers sélectionné.

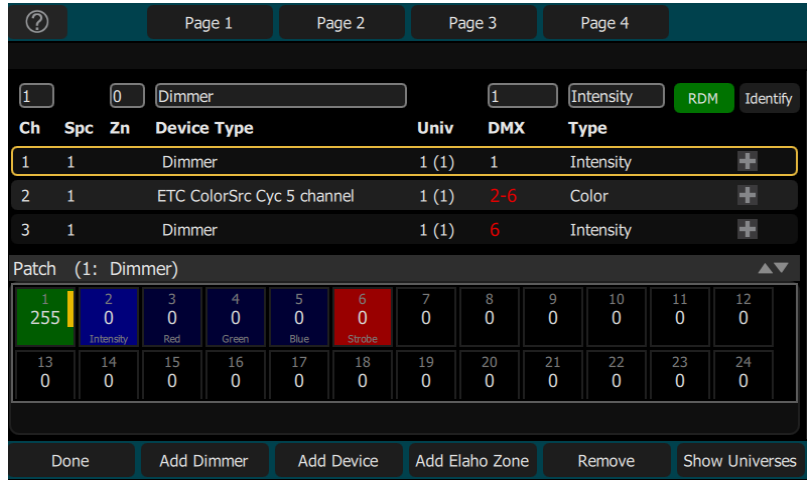

- Chaque carré indique l'adresse DMX, la valeur comprise dans une plage de 0 à 255 et le nom du paramètre pour les appareils (Device) patchés avec une caractéristique. Un graphique à barres jaunes affiche la valeur approximative de sortie.
- Les carrés bleu clair indiquent l'adresse basique de l'élément. Il s'agit de l'adresse saisie dans la case DMX de l'écran Patch. Les carrés bleu foncé suivants indiquent les adresses DMX suivantes, utilisées par l'appareil, en fonction de la taille de son empreinte.
- Les carrés vert clair indiquent les gradateurs isolés.
- Les carrés rouges indiquent un chevauchement de patching, ce qui signifie que plusieurs gradateurs ou appareils sont patchés sur la même adresse DMX.
- Les carrés noirs ne sont ni occupés ni patchés.
	- Les Zones Elaho ne sont pas affichées dans Univers DMX puisqu'elles ne sont pas patchées à une adresse DMX.

#### <span id="page-20-0"></span>Pan Inversé

Permet de commuter la commande Pan pour changer le sens du panoramique. Cliquez sur le bouton + dans le patch pour l'appareil (Device) dont vous souhaitez inverser le sens.

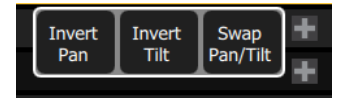

**Remarque :** Utilisez cette fonction si vous avez installé un projecteur <sup>à</sup> l'envers (horizontalement ou verticalement) sur votre herse, par rapport à d'autres projecteurs similaires. Ainsi, <sup>s</sup>'ils sont tous sélectionnés en même temps, ils se déplaceront dans le même sens.

# <span id="page-20-1"></span>Tilt Inversé

Permet de commuter la commande Tilt pour qu'elle fonctionne dans le sens inverse. Cliquez sur le bouton + dans le patch pour l'appareil (Device) dont vous souhaitez inverser l'inclinaison.

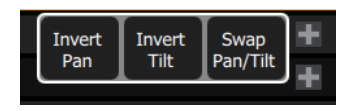

**Remarque :** Utilisez cette fonction si vous avez installé un projecteur <sup>à</sup> l'envers (horizontalement ou verticalement) sur votre herse, par rapport à d'autres projecteurs similaires. Ainsi, <sup>s</sup>'ils sont tous sélectionnés en même temps, ils se déplaceront dans le même sens.

# <span id="page-21-0"></span>Échang. Pan/Tilt

Permet d'échanger Pan et Tilt afin que Pan sur la console commande Tilt sur le projecteur et vice versa. Cliquez sur le bouton + correspondant dans le patch à l'appareil pour lequel vous souhaitez échanger les circuits Pan et Tilt.

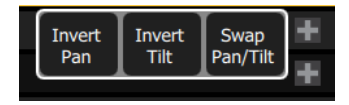

**Remarque :** Vous pouvez par exemple utiliser cette fonction lorsqu'un projecteur est suspendu latéralement ou qu'un projecteur miroir mobile est pivoté à 90 ou à 270 degrés par rapport aux autres projecteurs.

# <span id="page-21-1"></span>Supprimer

Sélectionnez un circuit et appuyez sur Supprimer pour le supprimer du [patch.](#page-15-1)

L'élément supprimé n'apparaîtra plus sur le Plan Circuit.

<span id="page-22-0"></span>En fonction des types de projecteurs que vous avez patchés, des paramètres de commande supplémentaires peuvent être disponibles. Ces paramètres peuvent inclure [couleur](#page-25-2), [position](#page-23-0) (focus), [faisc.](#page-28-0) (beam) et cmd [lampe](#page-29-2).

#### <span id="page-22-1"></span>Paramètre

À l'exception de l'intensité, toutes les fonctionnalités contrôlables d'un projecteur automatisé sont définies comme paramètres du projecteur.

Les paramètres incluent la position (Pan / Tilt), la couleur, le faisceau (iris, focus, etc.) ou des commandes de lampes. Les onglets du haut vous permettent d'avoir un aperçu de tous les paramètres ou uniquement des paramètres d'un certain type. Les onglets avec des pages supplémentaires s'affichent avec un indicateur sous le nom du paramètre. Touchez deux fois un onglet pour accéder à la page deux et trois fois pour accéder à la page trois.

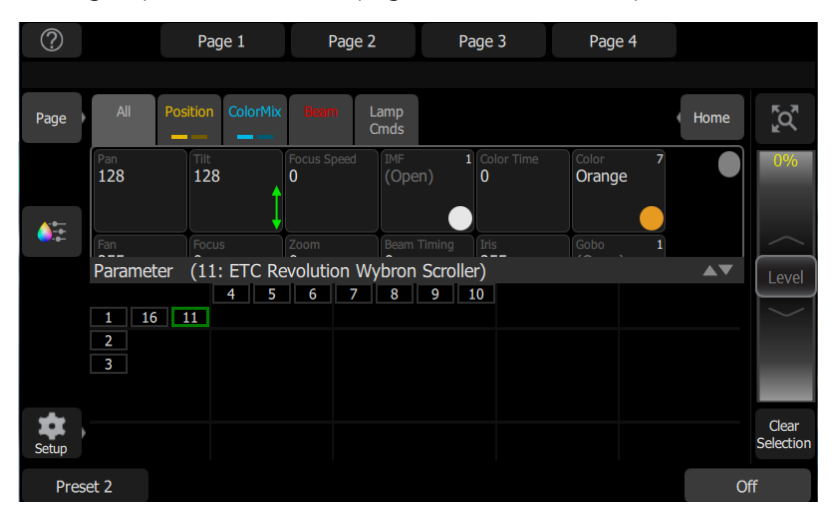

Chaque carré de l'affichage des paramètres est un bouton de commande permettant de modifier la valeur paramétrée. Appuyez sur le carré et maintenez-le appuyé pour augmenter ou réduire la valeur, en faisant glisser votre doigt vers le haut ou vers le bas ; vous pouvez utiliser toute la hauteur de l'écran pour effectuer ces réglages.

Appuyez sur un carré une fois et relâchez pour avoir un aperçu sous forme de vignettes des réglages disponibles, tels des schémas de gobos et des échantillons de couleurs fixes. Vous pouvez faire défiler les vignettes de droite à gauche, jusqu'à trouver le réglage souhaité. Sélectionnez le réglage pour fermer la suite de vignettes.

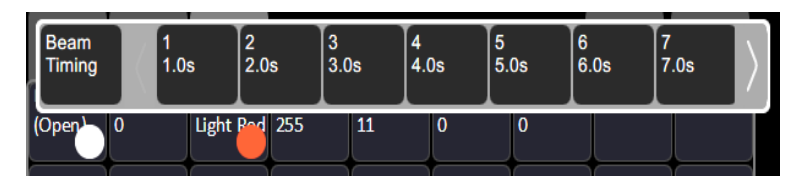

# <span id="page-22-2"></span>Param. > Tous

Affiche tous les paramètres disponibles.

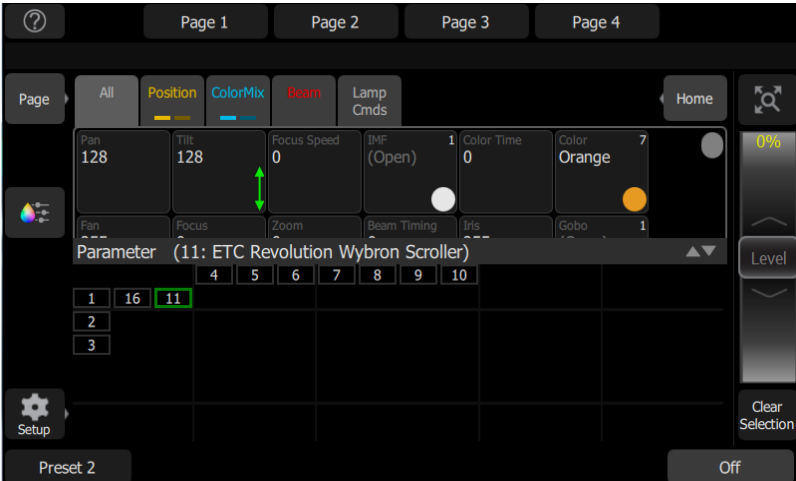

Contrôle les paramètres du ou des projecteurs sélectionnés. Cette fonction vous permet uniquement de commander les projecteurs paramétrés.

Sélectionnez un paramètre et déplacez votre doigt vers le haut ou vers le bas, sur le carré affichant les valeurs, pour la modifier. Cette action fera apparaître une flèche verte dans le carré affichant la valeur.

Sélectionnez le carré affichant la valeur en appuyant une fois dessus, ce qui ouvre un aperçu des possibilités, sous la forme d'une suite de vignettes.

![](_page_23_Figure_4.jpeg)

Vous pouvez faire défiler les vignettes vers la gauche ou vers la droite pour voir toutes les possibilités.

## <span id="page-23-0"></span>Paramètre > Position

Affiche uniquement les paramètres de position, Pan et Tilt. Il existe deux pages de commandes pan et tilt. La première page affiche les cases de valeurs de pan et tilt.

![](_page_23_Picture_305.jpeg)

Commande les paramètres du ou des projecteurs sélectionnés. Cette fonction vous permet uniquement de commander les projecteurs paramétrés.

Sélectionnez un paramètre et déplacez votre doigt vers le haut ou vers le bas, sur le carré affichant les valeurs, pour la modifier.

![](_page_24_Figure_2.jpeg)

Sélectionnez le carré affichant la valeur en appuyant une fois dessus, ce qui ouvre un aperçu des possibilités, sous la forme d'une suite de vignettes. Vous pouvez faire défiler les vignettes vers la gauche ou vers la droite pour voir toutes les possibilités.

La seconde page affiche une commande réticulée de panoramique (pan) et d'inclinaison (tilt). Appuyez deux fois sur l'onglet pour passer à la seconde page.

Un point noir sert à indiquer l'emplacement actuel. Les valeurs pan/tilt réelles s'affichent audessus du bouton Affiner. Appuyez n'importe où sur la grille réticulée pour déplacer votre appareil.

Pour régler plus précisément le pan et le tilt, utilisez le bouton [Affiner](#page-25-1). Voir Affiner pour plus d'informations.

#### <span id="page-24-0"></span>Enregistrement d'une Palette Position

Enregistrez une palette de position pour rappeler facilement les paramètres de position d'un ou plusieurs projecteurs.

![](_page_24_Picture_629.jpeg)

- 1. Réglez les paramètres de position selon le ou les projecteurs que vous souhaitez enregistrer.
- 2. Appuyez sur l'onglet **Position** pour ouvrir la page de la palette de position.
- 3. Appuyez sur le bouton Enreg Palette.
- 4. Appuyez sur Inclure options pour choisir d'enregistrer tous les circuits ou seulement ceux actuellement sélectionnés.
- 5. Sélectionnez une vignette de palette pour enregistrer ou appuyez sur **Annuler** pour quitter sans enregistrer. Les vignettes gris clair contiennent des informations sur la palette. Celles en gris foncé sont vides.
- 6. Appuyez et maintenez la vignette d'une palette pour ajouter un nom en plus du numéro de palette.

# <span id="page-25-0"></span>Utilisation des Palettes Position

Pour utiliser une palette de position enregistrée, sélectionnez le ou les circuits sur lesquels vous souhaitez appliquer la palette, rendez-vous sur la page des palettes de position et appuyez sur la palette que vous souhaitez appliquer. Pour rétablir les valeurs par défaut, mettez le ou les circuits sur Home.

# <span id="page-25-1"></span>**A**iuste

Affiner permet un réglage précis des paramètres de [position](#page-23-0) et de [couleur](#page-25-2).

Le bouton Affiner est disponible sur la deuxième page de la commande de paramètre de position et sur la première page de la commande de paramètre colormix.

![](_page_25_Figure_5.jpeg)

Appuyez sur les boutons pour ajouter aux valeurs actuelles ou soustraire de celles-ci. Appuyez sur les boutons et maintenez-les enfoncés pour avancer rapidement les valeurs.

Pour la position, les valeurs pan/tilt actuelles s'affichent au-dessus du bouton Affiner.

# <span id="page-25-2"></span>Param. > Couleur

Les projecteurs munis de systèmes de multichromie peuvent être commandés à partir de cet onglet. Il y a deux pages d'outils de multichromie et une page pour le contrôle d'émetteur direct. La première page affiche le Color Picker, et la deuxième les vignettes de couleur. Appuyez deux fois sur l'onglet pour passer à la deuxième page, trois fois pour passer à la page de l'émetteur direct.

Il est nécessaire de sélectionner les projecteurs avant de leur appliquer un choix de couleur. Sélectionnez des projecteurs dans l'aperçu du plan [circuit](#page-10-0), puis sélectionnez une couleur ou essayez plusieurs couleurs.

![](_page_26_Picture_0.jpeg)

Le Color Picker est un diagramme du spectre de couleurs visibles dont les teintes varient de gauche à droite et la saturation (pâleur) de haut en bas. Vous pouvez régler le Color Picker sur couleurs ou sur blancs. Voir [Blancs](#page-27-0) pour plus d'informations.

Un point noir sert à indiquer la couleur sélectionnée. Appuyez sur Affiner pour mettre le Color Picker en mode précision. Voir [Affiner](#page-25-1) pour plus d'informations.

La deuxième page affiche les vignettes de couleur. Il s'agit d'un ensemble de vignettes de couleur présélectionnées. Les vignettes de couleur peuvent être programmées pour correspondre à n'importe quelle couleur. Voir [Configurer](#page-27-1) des vignettes de couleur pour plus d'informations.

![](_page_26_Picture_521.jpeg)

**Remarque :** Certains systèmes de multichromie ne peuvent pas proposer de correspondances précises des couleurs ni une gamme complète de couleurs. Il est conseillé de contrôler la couleur d'un seul type d'appareil à la fois.

**Remarque :** Il se peut que vous deviez sélectionner les couleurs indépendamment pour les différents projecteurs, afin de vous assurer qu'ils produisent tous une couleur similaire.

La troisième page est réservée au contrôle d'émetteur direct. Cette commande offre une autre méthode de contrôle des couleurs, qui permet de manipuler chaque émetteur LED individuel.

Lorsque les valeurs de couleur sont définies via le Color Picker, elles seront affichées entre parenthèses sur la page de l'émetteur direct.

![](_page_26_Figure_9.jpeg)

Pour changer un émetteur individuel, choisissez une couleur et déplacez votre doigt vers le haut ou vers le bas pour modifier les valeurs.

![](_page_27_Figure_0.jpeg)

En ce qui concerne les projecteurs ayant des gammes fixes de couleurs prédéfinies par des molettes et des curseurs de défilement, utilisez l'onglet [Paramétrer](#page-22-2) tout.

![](_page_27_Picture_281.jpeg)

Vous pouvez faire défiler les vignettes vers la gauche ou vers la droite pour voir toutes les possibilités.

#### <span id="page-27-0"></span>Blancs

Vous pouvez régler le Color Picker sur couleurs ou sur blancs. En mode blancs, le picker tentera de faire correspondre la nuance de blanc sélectionnée. Toutefois, la nuance de blanc réelle produite dépendra du type de projecteur et de ses capacités.

![](_page_27_Picture_6.jpeg)

Utilisez la fonction [Affiner](#page-25-1) pour obtenir la nuance désirée.

<span id="page-27-1"></span>Voir [Paramètre,](#page-25-2) ColorMix pour plus d'informations.

#### Enregistrer une Palette Couleur

Les palettes de couleur peuvent être programmées pour correspondre à n'importe quelle couleur.

![](_page_27_Picture_282.jpeg)

#### Enregistrement d'une Palette de Couleur

- 1. Réglez les paramètres de couleur pour le ou les projecteurs que vous souhaitez enregistrer.
- 2. Appuyez sur l'onglet Couleur pour ouvrir la page de la palette de position.
- 3. Appuyez sur le bouton Enreg Palette.
- 4. Appuyez sur **Inclure Options** pour choisir d'enregistrer tous les circuits ou seulement ceux actuellement sélectionnés.
- 5. Sélectionnez une vignette à reprogrammer ou appuyez sur Annuler pour quitter sans enregistrer. Les 32 premières palettes sont préréglées sur des couleurs spécifiques, mais elles peuvent être écrasées. Les palettes grisées sont vides.
- 6. Appuyez et maintenez la vignette d'une palette pour ajouter un nom en plus du numéro de palette.

#### Utilisation des Palettes de Couleur

Pour utiliser une palette de couleur enregistrée, sélectionnez le ou les circuits sur lesquels vous souhaitez appliquer la palette, rendez-vous sur la page des palettes de couleur et appuyez sur la palette que vous souhaitez appliquer. Pour rétablir les valeurs par défaut, mettez le ou les circuits sur Home. Voir [Home](#page-30-0) pour de plus amples informations.

#### <span id="page-28-0"></span>Param. > Faisc.

Affiche uniquement les paramètres de faisceau. Tous les paramètres autres que la position, l'intensité ou les couleurs sont inclus dans l'ensemble des paramètres du faisceau.

![](_page_28_Picture_11.jpeg)

Contrôle les paramètres du ou des projecteurs sélectionnés. Cette fonction vous permet uniquement de commander les projecteurs paramétrés.

Sélectionnez un paramètre et déplacez votre doigt vers le haut ou vers le bas, sur le carré affichant les valeurs, pour la modifier.

![](_page_28_Figure_14.jpeg)

Sélectionnez le carré affichant la valeur en appuyant une fois dessus, ce qui ouvre un aperçu des possibilités, sous la forme d'une suite de vignettes. Vous pouvez faire défiler les vignettes vers la gauche ou vers la droite pour voir toutes les possibilités.

# <span id="page-29-0"></span>Enregistrement d'une Palette Beam

Enregistrez une palette de faisceau pour rappeler facilement les paramètres de faisceau (beam) d'un ou plusieurs projecteurs.

![](_page_29_Figure_2.jpeg)

- 1. Réglez les paramètres de faisceau selon le ou les projecteurs que vous souhaitez enregistrer.
- 2. Appuyez sur l'onglet **Beam** pour ouvrir la page de la palette de faisceau.
- 3. Appuyez sur le bouton Enreg Palette.
- 4. Appuyez sur Inclure options pour choisir d'enregistrer tous les circuits ou seulement ceux actuellement sélectionnés.
- 5. Sélectionnez une vignette de palette pour enregistrer ou appuyez sur Annuler pour quitter sans enregistrer. Les vignettes gris clair contiennent des informations sur la palette. Celles en gris foncé sont vides.
- 6. Appuyez et maintenez la vignette d'une palette pour ajouter un nom en plus du numéro de palette.

#### <span id="page-29-1"></span>Utilisation des Palettes Beam

Pour utiliser une palette de faisceau enregistrée, sélectionnez le ou les circuits sur lesquels vous souhaitez appliquer la palette, rendez-vous sur la page des palettes de faisceau et appuyez sur la palette que vous souhaitez appliquer. Pour rétablir les valeurs par défaut, mettez le ou les circuits sur Home.

# <span id="page-29-2"></span>Param. > Cmd lampe

Les commandes de lampe vous permettent d'exécuter les fonctions de commande sur les projecteurs sélectionnés telles que calibrer, éteindre, allumer et réinitialiser la lampe. Chaque projecteur dispose de ses propres options de commandes de lampe.

![](_page_30_Picture_513.jpeg)

#### <span id="page-30-0"></span>Param. > Home

![](_page_30_Figure_2.jpeg)

Lorsque le bouton Home est activé, les options suivantes sont disponibles :

- [Home](#page-30-1) All
- [Position](#page-30-2) Home
- Home [ColorMix](#page-30-3)
- <span id="page-30-1"></span>• [Home](#page-30-4) Beam

#### Home All

Envoie tous les [paramètres](#page-22-1), ou juste les paramètres sélectionnés, des projecteurs sélectionnés en position Home. Les positions Home sont pré-enregistrées dans les fichiers des caractéristiques du patching et ne peuvent pas être modifiées par l'utilisateur.

Définit généralement des paramètres Home utiles. Par exemple, des valeurs intermédiaires seront définies pour les paramètres pan/tilt. Les gobos et les commandes du faisceau seront définis de sorte que le faisceau soit dégagé et visible.

#### <span id="page-30-2"></span>Position Home

Envoie seulement les [paramètres](#page-23-0) de position des projecteurs sélectionnés en position Home. Les positions Home sont pré-enregistrées dans les fichiers des caractéristiques du patching et ne peuvent pas être modifiées par l'utilisateur.

<span id="page-30-3"></span>Définit généralement des paramètres Home utiles. Par exemple, des valeurs intermédiaires seront définies pour les paramètres pan/tilt.

#### Home ColorMix

Envoie seulement les [paramètres](#page-25-2) de ColorMix des projecteurs sélectionnés en position Home. Les positions Home sont pré-enregistrées dans les fichiers des caractéristiques du patching et ne peuvent pas être modifiées par l'utilisateur.

<span id="page-30-4"></span>Définit généralement des paramètres Home utiles.

#### Home Beam

Envoie seulement les [paramètres](#page-28-0) de Beam des projecteurs sélectionnés en position Home. Les positions Home sont pré-enregistrées dans les fichiers des caractéristiques du patching et ne peuvent pas être modifiées par l'utilisateur.

Définit généralement des paramètres Home utiles. Les gobos et les commandes du faisceau seront définis de sorte que le faisceau soit dégagé et visible.

# <span id="page-32-0"></span>Enregistrement de vos rendus pour la restitution

Cette section explique les différentes manières d'enregistrer des effets d'éclairage pour la restitution. Vous pouvez enregistrer des [préréglages](#page-32-2) et des [séquences.](#page-34-0)

#### <span id="page-32-1"></span>Record

Appuyez sur ce bouton pour enregistrer un **[preset](#page-32-2)** ou une **séquence**.

<span id="page-32-2"></span>Vous pouvez décider de masquer le bouton Enreg. dans Setup>Réglages>Elaho.

#### Presets

Les préréglages (presets) englobent la série de circuits d'un espace réglés sur des valeurs définies. Il est possible de lire un seul préréglage à la fois. La lecture des préréglages peut s'effectuer sur l'ElahoTouch directement ou sur d'autres dispositifs Elaho connectés via EchoConnect.

64 préréglages sont disponibles sur ElahoTouch.

Les valeurs par défaut des préréglages sont les suivantes :

- Préréglages 1, 5, 9 et 13 : 100 %
- Préréglages 2, 6, 10 et 14 : 75 %
- Préréglages 3, 7, 11 et 15 : 50 %
- Préréglages 4, 8, 12 et 16 : 25 %

Le temps par défaut de chaque préréglage peut être défini dans l'onglet Presets du menu Réglages. Voir [Réglages :](#page-43-0) Presets pour de plus amples informations.

Utilisez le bouton [Éditer](#page-13-0) objet pour modifier l'étiquette et le temps associés à un bouton de préréglage.

#### <span id="page-32-3"></span>Réenregistrement de préréglages

**Remarque :** Pour pouvoir réenregistrer un préréglage, il faut qu'un bouton Preset attribué au numéro de préréglage soit disponible sur une [page](#page-10-5).

Pour réenregistrer un préréglage :

- 1. Créez le rendu que vous aimeriez enregistrer.
- 2. Appuyez sur Enreg..
- 3. Appuyez sur le bouton Preset qui convient. Le bouton clignote pendant l'enregistrement du nouveau préréglage.

#### <span id="page-32-4"></span>Préréglages multi-espaces

Les préréglages multi-espaces permettent de commander un préréglage portant le même numéro dans différents espaces ou de lire un préréglage dans plusieurs espaces à l'aide d'un seul bouton.

Par exemple, un bouton de préréglage configuré avec l'option multi-espaces peut lire le préréglage 1 sur les espaces 1, 3 et 5. Même s'ils se déclenchent ensemble, les préréglages utilisent chacun les valeurs définies pour l'espace correspondant.

#### Création d'un préréglage multi-espaces :

Pour créer un préréglage multi-espace, il faut être en mode agencement.

- 1. Sur la page qui convient à votre préréglage, accédez à Setup>Mode schéma.
- 2. Appuyez sur Éditer objet.
- 3. Sélectionnez votre préréglage. L'affichage d'édition s'ouvre.
- 4. Sélectionnez Multi-Space. Les options d'espace s'afficheront. L'espace attribué à votre ElahoTouch sera affiché en jaune.
- 5. Sélectionnez le ou les espace(s) que vous souhaitez contrôler avec ce bouton de préréglage.
- 6. Sélectionnez Accepter pour l'attribuer, ou Annuler pour quitter le menu.

Vous pouvez attribuer le bouton de préréglage au contrôle de ce numéro de préréglage dans plusieurs espaces, y compris l'espace dans lequel se trouve votre ElahoTouch.

![](_page_33_Figure_9.jpeg)

Vous pouvez également définir un bouton pour contrôler les préréglages dans d'autres espaces, sans inclure celui dans lequel se trouve votre ElahoTouch.

![](_page_33_Figure_11.jpeg)

# <span id="page-33-0"></span>Off

Le bouton Off ramène toutes les sorties d'un espace au paramètres de Non-intensité et de niveau 0 % à leur position Home. Cela comprend les [circuits,](#page-9-1) les préréglages et les [séquences](#page-34-0).

Il est possible de définir un temps par défaut pour le bouton Off dans l'onglet Presets du menu Réglages. Voir [Réglages :](#page-43-0) Presets pour de plus amples informations.

# <span id="page-34-0"></span>Enreg., Séquence

**Remarque :** Les séquences peuvent uniquement être utilisées pour commander des circuits patchés à des adresses DMX, sACN ou Art-Net.

Les séquences sont restituées par les boutons de séquence sur les [pages.](#page-10-5) Une séquence peut contenir jusqu'à 99 pas associés à des temps de fondu et de pas.

**Remarque :** Pour pouvoir réenregistrer une séquence, il faut qu'un bouton de séquence soit disponible sur une [page](#page-10-5).

Appuyez sur Enreg., puis sur le bouton de séquence pour débuter l'enregistrement d'une séquence.

Voir Éditer Liste des [séquences](#page-35-2) pour consulter les informations concernant l'édition d'une séquence existante.

L'enregistrement de séquences est un mode qui prend tout l'écran. Le mode enregistrement est signalé par un encadré rouge autour de l'écran.

![](_page_34_Picture_7.jpeg)

En mode enregistrement, vous pouvez ouvrir d'autres écrans pour définir des [paramètres.](#page-22-1) Lorsque vous ouvrez ces écrans, un filigrane rouge sera affiché pour identifier le pas que vous éditez.

![](_page_34_Figure_9.jpeg)

Pour revenir à l'écran principal d'enregistrement, appuyez à nouveau sur Enreg. Vous pouvez [enregistrer](#page-35-0) le pas que vous avez créé et quitter l'écran immédiatement en cliquant sur Enreg & Quitter. Sinon, vous pouvez également enregistrer le pas et continuer d'utiliser l'écran d'enregistrement de séquences pour enregistrer d'autres pas, en cliquant sur Enreg. & +. Appuyez sur Annuler pour quitter l'écran d'enregistrement sans rien enregistrer.

#### <span id="page-34-1"></span>Enreg.  $&+$

Les niveaux d'éclairage actuels sont enregistrés dans le pas de [séquence](#page-34-0) sélectionné et l'enregistrement reste ouvert pour pouvoir enregistrer d'autres pas. Utilisez Enreg & [Quitter](#page-35-0) pour sortir du mode enregistrement et reprendre le fonctionnement normal.

# <span id="page-35-0"></span>Enregistrer et Quitter

Les niveaux d'éclairage actuels sont enregistrés dans le pas de [séquence](#page-34-0) sélectionné et l'enregistrement est effectué. Le mode enregistrement est alors fermé et le système recommence à fonctionner normalement. Utilisez [Enreg.](#page-34-1)  $\⊂>4$  pour continuer en *mode* enregistrement afin d'enregistrer d'autres pas.

#### <span id="page-35-1"></span>Inclure

Lorsque vous enregistrez sur un pas de [séquence,](#page-34-0) vous pouvez indiquer les circuits d'éclairage et les ensembles de [paramètres](#page-22-1) à inclure dans l'enregistrement en appuyant sur le bouton Inclure.

circuits :

- Actif : Seuls les circuits dont l'intensité est supérieure à zéro sont inclus.
- Sélectionné : Seuls les circuits actuellement sélectionnés (entourés d'un encadré vert sur le plan [circuit](#page-10-0) ou vivement éclairés sur les touches Flash) sont inclus.
- Tout : Tous les circuits sont inclus.

Inclure :

- Intensité/Color : Seuls les circuits d'intensité et de mélange des couleurs sont inclus.
- Position : Seuls les circuits de position (Pan/Tilt) sont inclus.
- Beam : Seuls les circuits de faisceau (beam) sont inclus (les faisceaux incluent les couleurs non affectées par les potentiomètres, telles que les couleurs réglées par molettes ou curseurs de défilement).

# <span id="page-35-2"></span>Éditer liste des séquences

Lorsque l'enregistrement est utilisé pour une séquence déjà créée, l'éditeur de liste des séquences s'affiche et vous pouvez modifier le contenu d'une liste des [séquences.](#page-34-0)

Sur cet écran, vous pouvez modifier le nom des pas et les temps de fondu. En utilisant le bouton Editer pas, vous pouvez modifier le contenu des pas. Sélectionnez le pas que vous souhaitez éditer dans la liste des séquences, dans la partie supérieure de l'affichage. Vous pouvez également insérer de [nouveaux](#page-36-0) pas, [copier](#page-36-1) des pas, [supprimer](#page-36-2) des pas et [éditer](#page-36-3) des [pas.](#page-36-3)

![](_page_35_Picture_646.jpeg)

Appuyez sur Quitter pour sortir du mode édition. Toutes les modifications effectuées seront stockées dans la séquence sélectionnée.

#### <span id="page-36-0"></span>Nouv Pas

Permet d'insérer un nouveau pas de séquence. Le nouveau pas est ajouté au prochain pas libre désigné par un nombre entier, en fin de liste de séquence. Vous pouvez alors modifier le numéro du nouveau pas, y compris en saisissant un nombre décimal (avec un point).

Par exemple, pour insérer un pas entre les pas 4 et 5, saisissez 4.5.

<span id="page-36-1"></span>**Remarque :** La liste de [séquence](#page-34-0) <sup>n</sup>'est pas renumérotée lors de l'insertion d'un pas.

#### Copier Pas

Permet de copier le "pas" sélectionné et crée un nouveau pas. Le nouveau pas est ajouté au prochain pas libre désigné par un nombre entier, en fin de liste de séquence. Vous pouvez alors modifier le numéro du nouveau pas, y compris en saisissant un nombre décimal (avec un point).

Par exemple, pour insérer un pas entre les pas 4 et 5, saisissez 4.5.

<span id="page-36-2"></span>**Remarque :** La liste de [séquence](#page-34-0) <sup>n</sup>'est pas renumérotée lors de l'insertion d'un pas.

#### Suppr Pas

Supprime le "pas" sélectionné.

La liste de séquence ne sera pas renumérotée et le pas manquant sera ignoré à la prochaine lecture de la liste.

#### <span id="page-36-3"></span>Éditer pas

Si vous appuyez sur Éditer pas, seul le contenu du pas sélectionné sera en direct sur scène. En mode Éditer pas, les préréglages ou les niveaux de circuit manuels qui ne font pas partie du pas sélectionné seront supprimés.

Ajustez les contenus du pas en direct à l'aide des commandes normales. L'édition en aveugle n'est pas autorisée.

**PRECAUTION :** Si le pas sélectionné contient un black-out, la scène sera plongée dans l'obscurité.

Sélectionnez le pas que vous souhaitez éditer dans la liste des séquences, dans la partie supérieure de l'affichage. Vous pouvez également insérer un [nouveau](#page-36-0) pas, [copier](#page-36-1) un pas et [supprimer](#page-36-2) un pas.

Éditer pas est un mode qui prend tout l'écran. L'écran d'édition de pas vous permet d'ouvrir d'autres écrans pour modifier les paramètres du pas en cours d'édition. Lorsque vous ouvrez ces écrans, un filigrane vert est affiché pour identifier le pas que vous êtes en train d'éditer.

![](_page_36_Figure_17.jpeg)

Appuyez sur Enreg & Quitter pour enregistrer le rendu actuel sur le pas sélectionné et quitter le mode édition, ou appuyez sur Enreg. & + pour enregistrer le rendu actuel et rester en mode édition.

# <span id="page-37-0"></span>Paramètres et configuration du système

Cette section est consacrée aux [réglages](#page-37-2) système et aux options de [configuration](#page-37-1) de votre appareil.

# <span id="page-37-1"></span>Setup

Contient les fonctions utilisées dans la configuration de l'appareil :

- [Patch](#page-15-1)
- [Réglages](#page-37-2)
- [Fichiers](#page-48-1)
- Mode [d'agencement](#page-11-3)
- Événements [chronométrés](#page-44-0)

### <span id="page-37-2"></span>Réglages

Tous les paramètres internes et valeurs par défaut sont définis ici.

Les paramètres sont disposés dans les onglets des éléments correspondants :

- [Réglages :](#page-37-3) Général Langue et informations concernant l'appareil.
- [Réglages](#page-38-0) > Hardware Paramètres rétro-éclairage et vitesse DMX.
- [Réglages](#page-38-1) > Réseau Protocole réseau et paramètres d'adressage.
- [Réglages](#page-41-0) <sup>&</sup>gt; Sécurité Paramètres de sécurité, y compris la connexion, le verrouillage et les boutons configurables.
- [Settings](../../../../../Content/TabSettingsSpaces.htm) > Spaces Setup des espaces Elaho.
- Réglages <sup>&</sup>gt; [Affichage](#page-42-0) Setup du comportement d'inactivité de votre système de commande.
- [Réglages](#page-43-0) <sup>&</sup>gt; Presets Temps par défaut utilisés dans les fonctions Préréglages et Off.
- <span id="page-37-3"></span>• [Réglages](#page-43-1) <sup>&</sup>gt; Horloge - Setup des événements chronométrés (matériel Mk2 uniquement).

#### Réglages : Général

Cet onglet sert au réglage pour modifier la langue. Les langues disponibles sont l'anglais, l'allemand, le français, l'espagnol, le russe et le japonais.

![](_page_37_Picture_22.jpeg)

Des informations sur les appareils, notamment le modèle du matériel, l'adresse IP, les versions actuelles du logiciel, du démarrage et des bibliothèques des caractéristiques, sont également fournies.

#### Site

Sur le matériel Mk2 et ses versions ultérieures, des réglages de localisation sont également disponibles.

![](_page_38_Picture_376.jpeg)

Recherchez la ville la plus proche de chez vous, ou choisissez-en une dans la liste alphabétique.

Sinon, vous pouvez saisir manuellement les coordonnées en latitude et longitude. Vous pouvez également modifier manuellement les réglages du fuseau horaire et de l'heure d'été.

#### <span id="page-38-0"></span>Réglages > Hardware

#### Vitesse DMX

Vous devez choisir le réglage le plus rapide, qui fonctionne correctement avec tout votre équipement. Normalement, avec les appareils modernes, cela doit être Max ou Fast.

#### Format de la date et de l'heure

Choisissez entre les formats MM-jj-aaaa, jj-MM-aaaa ou aaaa-MM-jj pour la date, et les formats 12 heures ou 24 heures pour l'heure. Vous pouvez également modifier l'heure manuellement.

#### <span id="page-38-1"></span>Réglages > Réseau

Cet onglet vous permet de configurer les paramètres réseau de votre contrôleur ElahoTouch.

![](_page_39_Picture_524.jpeg)

Choisissez le protocole de sortie réseau. Les options actuellement disponibles sont Streaming ACN (sACN) ou Art-Net. Si nécessaire, saisissez un niveau de priorité sACN personnalisé compris entre 1 (le plus bas) et 200 (le plus haut). 100 est la valeur par défaut.

Lorsque sACN est sélectionné comme protocole de sortie réseau, une coche est disponible pour activer la fonctionnalité sACN Snapshot. Consultez [Ajouter](#page-17-2) une plage.

Vous pouvez attribuer l'univers de réseau interne à n'importe quel numéro d'univers sACN. Sur l'affichage du patch, le numéro d'univers interne est indiqué en premier avec l'univers sACN attribué entre parenthèses.

Lorsque la fonction Auto est activée (la case est jaune), l'adresse IP et le sous-réseau sont automatiquement configurés via un serveur DHCP. Il s'agit du paramètre recommandé.

Si Auto est désactivé, vous devez définir l'adresse IP et le sous-réseau souhaités. Une fois ces paramètres définis, appuyez sur le bouton Activer pour appliquer vos changements.

#### <span id="page-39-0"></span>Setup chaîne de caractères

Les systèmes de commande Elaho Touch peuvent recevoir et exécuter des commandes de type chaîne de caractères User Datagram Protocol (UDP) envoyées par d'autres appareils de votre réseau. Les chaînes de caractères UDP peuvent être utilisées pour commander à distance tout espace Elaho sur le système de commande récepteur.

Pour le formatage et l'assistance UDP, voir [Commandes](#page-40-0) de chaînes de caractères UDP prises en [charge](#page-40-0).

![](_page_39_Picture_525.jpeg)

Dans [Réglages](#page-38-1) > Réseau, appuyez sur Setup chaîne de caractères pour ouvrir les paramètres de chaînes de caractères UDP.

Cochez Activer la communication des chaînes de caractères UDP pour révéler les paramètres supplémentaires suivants :

- Port réception UDP le numéro de port UDP sur lequel votre système de commande recoit les commandes de type chaînes de caractères. La valeur par défaut est de 4703.
- Mode de réception de message choisissez entre deux modes qui déterminent quel appareil UDP votre système de commande écoute.
	- Abonnés uniquement autorise uniquement les chaînes de caractères UDP des adresses IP des abonnés définies. Les chaînes de caractères des autres adresses IP seront ignorées.
	- Tous les entrants Les chaînes de caractères UDP de toutes les adresses IP du réseau sont autorisées.

#### Abonnés

Jusqu'à deux abonnés peuvent être configurés pour recevoir automatiquement une synchronisation complète du système au démarrage et des mises à jour lorsque l'état du système change. Les réglages suivants sont nécessaires :

- IP l'adresse IP de l'abonné.
- Port le port UDP de l'abonné.
- Fin du Msg la manière dont la chaîne de caractères UDP est achevée. Cette information doit être coordonnée avec l'appareil abonné. La valeur par défaut est CR. Les options suivantes sont disponibles :
	- CR retour chariot.
	- LF alimentation générale.
	- CRLF retour chariot, alimentation générale.
	- LFCR alimentation générale, retour chariot.
	- nul pas de résiliation.
- Format choisissez entre deux formats qui déterminent les types de chaînes de caractères de statut envoyées à l'abonné.
	- Circuit des réponses de synchronisation et d'abonnement seront envoyées pour les chaînes de caractères de circuit. Ce ne sera pas le cas pour les chaînes de caractères de zone. Vous pouvez préférer cette option si certains de vos circuits ne sont pas patchés à un système Elaho.
	- Zone des réponses de synchronisation et d'abonnement seront envoyées pour les chaînes de caractères de zone. Ce ne sera pas le cas pour les chaînes de caractères de circuit. Vous pouvez préférer cette option si votre système est strictement Elaho.
- Activé active ou désactive la communication avec l'abonné. Si cette option est désactivée, tous les paramètres sont conservés mais le système de commande arrête d'envoyer des informations à cet appareil. Si Mode de réception de message est réglé sur Abonnés uniquement, les messages d'un abonné désactivé seront également ignorés. « Désactivé » par défaut.

#### <span id="page-40-0"></span>Commandes de chaînes de caractères UDP prises en charge

#### Directives de format

- Toutes les chaînes de caractères de commande doivent commencer par E\$. Toutes les réponses commencent par E>.
- Fin du Msg (EOM) par défaut sur CR (retour de chariot). D'autres options sont disponibles. Voir [Réglages](#page-38-1) <sup>&</sup>gt; Réseau > Setup chaîne de [caractères](#page-39-0) > Abonnés.
- Les paramètres énumérés entre (parenthèses) indiquent la plage de niveau min à max compatible avec cette chaîne de caractères de commande.
- Les valeurs de niveau sont paramétrées sur une amplitude de 0 à 255.
- Le délai du système de commande est communiqué dans une plage acceptée de 0 à 25,4 à la seconde décimale. Toutes les valeurs hors de cette plage enverront aux produits de sortie l'ordre d'utiliser les délais internes par défaut.
- Les différents paramètres de commande doivent être séparés par des espaces.

#### Commandes

#### *Intensité du circuit*

• E\$chan int: chan\_num(1-80), level(0-255), time{EOM}

Par exemple, pour augmenter le Circuit 2 à 50 % en 3,5 secondes : E\$chan int: 2, 127, 3.5 {EOM}

#### *Paramétrer une zone d'intensité*

• E\$zone int: spc\_num(1-16), zn\_num(1-16), level(0-255), time{EOM}

#### *Augmenter et diminuer l'espace*

- $\bullet$  E\$ras: spc\_num(1-16), amount(0-255){EOM}
- E\$low: spc\_num(1-16), amount(0-255){EOM}

#### *Mettre l'espace sur Off*

• E\$off: spc\_num(1-16), time{EOM}

#### *Verrouiller et déverrouiller l'espace*

- E\$lok: spc\_num(1-16){EOM}
- E\$ulok: spc\_num(1-16){EOM}

#### *Activer un préréglage*

• E\$pst act: spc\_num(1-16), pst\_num(1-64), time{EOM}

#### *Activer et désactiver la séquence*

- E\$seq act: spc\_num(1-16), seq\_num(1-4){EOM}
- E\$seq dact: spc\_num(1-16), seq\_num(1-4){EOM}

#### *Obtenir les commandes*

- Intensité du circuit E\$chan int get: {EOM}
- Intensité de la zone E\$zone int get: spc\_num(1-16){EOM}
- Verrouillage de l'espace E\$lok get: spc\_num(1-16){EOM}
- Espace Off E\$off get: spc\_num(1-16){EOM}
- Préréglage E\$pst get: spc\_num(1-16) ${EOM}$
- Séquence E\$seq get: spc\_num(1-16){EOM}
- Synchronisation E\$sync get: spc\_num (1-16){EOM}
	- Utilisez zéro (0) comme numéro d'espace pour obtenir les données de synchronisation pour tous les espaces activés.

#### *Aide*

• E\$help{EOM}

Cela indique au système de commande de renvoyer une liste de commandes UDP disponibles à l'adresse IP et au port UDP demandeurs.

#### <span id="page-41-0"></span>Réglages > Sécurité

Cet onglet contient les réglages concernant la sécurité des appareils.

![](_page_42_Picture_591.jpeg)

Les options suivantes sont disponibles :

- Exiger mot de passe si cette option est activée, l'écran tactile demande de saisir un mot de passe à quatre chiffres pour accéder aux options de configuration, notamment patch et réglages. Le mot de passe perd son effet lorsque l'écran entre dans une période d'inactivité ou de verrouillage.
- Exiger Login il est aussi possible de définir un mot de passe pour le login. Il faut saisir un mot de passe à quatre chiffres pour accéder à l'écran tactile après un temps d'inactivité ou un verrouillage. Vous pouvez définir le temps d'inactivité dans l'onglet [Affichage](#page-42-0).
- Permettre au système Elaho de verrouiller cette Station permet d'envoyer une commande de verrouillage via un système de contrôle compatible pour attribuer cet appareil.
- Afficher bouton Contrôle Paramètres affiche ou masque le bouton de contrôle des paramètres.
- Afficher Bouton Enregistrer affiche ou masque le bouton [Enregistrer](#page-32-1) dans le menu d'action de gauche.
- Afficher Bouton Verrouillage Space affiche ou masque un bouton qui permet de verrouiller d'autres appareils compatibles dans l'espace partagé.
- Afficher bouton événement Horloge affiche ou masque le bouton Evénement horloge dans le menu d'action de gauche.
- Afficher Bouton Plan Circuits affiche ou masque le Plan Circuit dans le menu [Page.](#page-10-5) Ce réglage ne peut pas être désélectionné si Plan Circuit est la page par défaut.
- Page par défaut définit la page par défaut quand l'appareil s'initialise. Choisissez entre le Plan Circuit ou une autre page.

#### <span id="page-42-0"></span>Réglages > Affichage

Cet onglet permet d'attribuer un comportement d'inactivité à votre écran tactile.

![](_page_43_Picture_416.jpeg)

Vous pouvez définir le temps d'inactivité à respecter avant que le système adopte ce comportement. Le temps d'inactivité peut être défini sur une minute, trois minutes ou cinq minutes.

Il est possible de définir les temps d'inactivité suivants :

- Écran tamisé tamise l'écran tactile au niveau de rétroéclairage défini.
- Afficher image de veille affiche une image par défaut ou une image attribuée. Vous pouvez définir une image en appuyant sur Changer l'image et en sélectionnant l'image souhaitée sur une clé USB. Les images doivent être au format jpg ou png avec une résolution de 800 x 480. Vous pouvez aussi définir un niveau de gradation pour cette option.
- Écran éteint éteint l'affichage de l'écran tactile.

<span id="page-43-0"></span>Si vous appuyez sur l'écran tactile, cela le réactivera.

#### Réglages > Presets

Permet de définir les temps par défaut utilisés pour chacun des préréglages et de la fonction Off. Pour définir le temps utilisé pour un bouton Preset ou Off donné, voir [Éditer](#page-13-0) objet pour plus d'informations.

#### <span id="page-43-1"></span>Réglages > Horloge

Cet onglet contient les réglages des fonctions Horloge, disponibles avec le matériel Mk2 ou plus récent.

![](_page_44_Picture_418.jpeg)

#### Réglages astronomiques

- Début de Journée configure le début de la journée en fonction du lever ou du coucher du soleil.
- Début de Nuit configure la fin de la journée en fonction du lever ou du coucher du soleil.

Lever et coucher du soleil sont automatiquement déterminés en fonction de votre emplacement géographique. Pour configurer votre emplacement, consultez [Général.](TabSettingsGeneral.htm)

#### Réglages de veille

- Temps de veille configure la durée pendant laquelle les événements horloge seront désactivés lorsqu'une veille est en vigueur.
- Activer FlickWarn active un clignotement des lumières avant tout événement horloge qui éteint les lumières. Lorsqu'il est activé, un menu déroulant apparaît pour configurer la durée entre le FlickWarn et l'événement horloge. Pour que le Flickwarn s'active, l'événement horloge en attente doit être un événement Off.

#### Fermeture pour vacances

Sur le dispositif gérant le calendrier des événements horloge, cette option configure les paramètres de suspension des événements horloge. Le minutage de la reprise est déterminé par le temps de veille configuré.

![](_page_44_Picture_10.jpeg)

# <span id="page-44-0"></span>Événements chronométrés

Cette page contient les réglages des événements Horloge.

![](_page_45_Picture_0.jpeg)

#### <span id="page-45-0"></span>Événements chronométrés programmés

Il est possible de programmer jusqu'à 80 événements Horloge dans tous les Spaces du système. Sélectionnez le bouton Ajout Evénement et configurez ses options.

![](_page_45_Picture_443.jpeg)

- Quand détermine le moment où un événement doit se produire. Heure du jour est l'option par défaut. Si des heures d'ouverture et de fermeture ont été configurées, Ouvert et Fermé deviennent disponibles. Si « Utiliser Astro » est activé sous [Réglages :](TabSettingsSpaces.htm) Spaces, Ouvert le Jour, Ouvert la Nuit, Fermé le Jour, Fermé la Nuit, Jour, ou Nuit deviennent disponibles.
- Récurrence les événements peuvent se produire et se reproduire selon n'importe quelle combinaison de jours de la semaine. Sélectionnez jusqu'à sept jours (pour un événement devant se répéter tous les jours). Si vous ne choisissez aucun jour, l'événement ne se produira pas.
- Action les actions de commande des événements peuvent inclure les éléments suivants : Preset (par défaut), Off, Start Séquence, ou Stop Séquence.
- Obj définit le preset ou la séquence que l'événement va activer.
- Temps fixe le temps que prendra l'action sélectionnée. La valeur par défaut utilise les temps prédéfinis. Des options de chronométrage manuel sont également disponibles.

#### Veille Auto chronométrée

Tous les événements programmés ont une propriété Veille Auto chronométrée configurable avec les options Non (par défaut), Oui, et À la fermeture.

Lorsque la commande manuelle est utilisée pendant un événement, et que la fonction Veille Auto chronométrée est réglée sur Oui, cet événement actif est mis en veille jusqu'à ce que l'action d'interruption soit terminée et que le délai de veille soit écoulé. Quand le délai de veille est écoulé, l'événement programmé actuellement s'exécute.

Si l'option À la fermeture est sélectionnée, l'activité manuelle ne déclenchera une Veille Auto chronométrée que si le système est dans un état fermé.

Si « Non » est sélectionné, le calendrier des événements n'est pas mis en veille après une activité manuelle, et le prochain événement programmé annulera la commande manuelle à l'heure préconfigurée de l'événement.

#### <span id="page-46-0"></span>Heures d'ouverture

Les heures d'ouverture vous permettent de configurer des heures d'ouverture et de fermeture spécifiques à votre système. Plusieurs ensembles d'heures d'ouverture ou de fermeture peuvent être attribués et se répéter selon des jours donnés.

Sélectionnez Ajout Ouvert/Fermé pour créer de nouvelles heures d'ouverture ou de fermeture qui peuvent être utilisées comme déclencheurs d'événements chronométrés.

![](_page_46_Picture_8.jpeg)

#### <span id="page-46-1"></span>Veilles

Une Veille déclenche un dépassement pour un ou plusieurs événements programmés, ce qui permet de maintenir une commande d'éclairage manuelle. Lorsqu'une veille est active, les événements programmés régulièrement sont ignorés.

La sélection du bouton Veilles sur la page des événements programmés propose des options de configuration supplémentaires :

![](_page_47_Picture_181.jpeg)

- Démarrer Veille chronométrée démarre une veille pour la durée configurée dans [Réglages :](#page-43-1) Horloge. Une fois qu'une veille chronométrée a été lancée, des options sont proposées pour la relancer ou l'annuler.
- Démarrer Veille indéfinie démarre une veille qui restera active jusqu'à ce qu'elle soit manuellement désactivée.

Lorsqu'une veille active est annulée, l'événement initialement prévu est rétabli. Sans condition de veille active, toute commande d'éclairage manuelle sera remplacée par le prochain événement prévu qui doit se produire.

# <span id="page-48-0"></span>Gestion des fichiers d'éclairage de scène

Dans cette section, vous trouverez les explications pour [créer](#page-48-5), [enregistrer,](#page-48-7) [ouvrir](#page-48-6), [supprimer,](#page-50-1) [importer](#page-50-2) et [exporter](#page-51-0) des fichiers de conduite. Elle couvre également les mises à jour [logicielles](#page-52-0) et la création d'un fichier de conduite par [défaut.](#page-49-4)

#### <span id="page-48-1"></span>**Fichiers**

<span id="page-48-2"></span>Toutes les opérations sur fichiers :

- [Nouveau](#page-48-5)
- [Ouvrir](#page-48-6)
- [Enregistrer](#page-48-7)
- <span id="page-48-3"></span>• [Enreg.](#page-49-0) sous

Fichiers shows :

- Save as [default](#page-49-4)
- [Remove](#page-50-0) default
- [Supprimer](#page-50-1)
- [Importer](#page-50-2)
- <span id="page-48-4"></span>• [Exporter](#page-51-0)

#### Avancé :

- [Importer](ButtonFileAdvancedImport.htm) des réglages
- Mise à jour du [firmware](#page-52-2)
- [Installer](#page-52-3) options
- Exporter les [journaux](#page-53-0)

**PRECAUTION :** Toutes les données sont enregistrées en interne dans la mémoire non volatile. Ne mettez pas le système hors tension tant que toutes les opérations d'enregistrement en cours ne sont pas terminées. Sinon vous risqueriez de perdre des données. Il est vivement conseillé de sauvegarder régulièrement les données importantes sur une clé USB externe, à l'aide de la fonction [Exporter](#page-51-0).

#### <span id="page-48-5"></span>Fichiers > Nouveau

Démarrez une nouvelle conduite en cliquant sur Setup > Fichiers > Nouveau.

**Remarque :** Vous serez averti que cette action effacera la mémoire. Sélectionnez Oui pour effacer la mémoire et démarrer une nouvelle conduite ou **Non** pour annuler.

<span id="page-48-6"></span>La nouvelle [conduite](#page-49-4) sera basée sur le modèle de conduite par défaut, qui est personnalisable.

#### Ouvrir > Fichiers

Ouvrez un fichier de conduite existant en cliquant sur Setup > Fichiers > Ouvrir.

**Remarque :** Les fichiers de conduite doivent être enregistrés dans la mémoire interne de l'appareil avant de pouvoir y être ouverts. Si le fichier se trouve sur une clé USB, vous devrez d'abord utiliser la fonction *[importer](#page-50-2)*.

#### <span id="page-48-7"></span>Fichiers > Enreg.

Enregistrez la conduite en cliquant sur Setup > Fichiers > Enregistrer.

Le spectacle sera enregistré sous le dernier nom que vous lui avez donné. Si vous n'avez pas encore enregistré le spectacle sous un nom donné, vous serez invité à saisir un nom de fichier shows. Utilisez uniquement des caractères alphanumériques, et évitez les symboles.

**PRECAUTION :** Toutes les données sont enregistrées en interne dans la mémoire non volatile. Ne mettez pas le système hors tension tant que toutes les opérations d'enregistrement en cours ne sont pas terminées. Sinon vous risqueriez de perdre des données. Il est vivement conseillé de sauvegarder régulièrement les données importantes sur une clé USB externe, à l'aide de la fonction [Exporter](#page-51-0).

# <span id="page-49-0"></span>Fichier > Enreg. sous

Enregistrez la conduite en cliquant sur Setup > Fichiers > Enregistrer sous. Le spectacle sera enregistré sous le dernier nom que vous saisirez. Utilisez uniquement des caractères alphanumériques, et évitez les symboles.

**Remarque :** La différence entre les fonctions [Enreg.](#page-48-7) et Enreg. sous est que la dernière vous invitera toujours à saisir un nom de fichier de conduite.

**PRECAUTION :** Toutes les données sont enregistrées en interne dans la mémoire non volatile. Ne mettez pas le système hors tension tant que toutes les opérations d'enregistrement en cours ne sont pas terminées. Sinon vous risqueriez de perdre des données. Il est vivement conseillé de sauvegarder régulièrement les données importantes sur une clé USB externe, à l'aide de la fonction [Exporter](#page-51-0).

# <span id="page-49-1"></span>Fichiers > Fichiers shows

Vous pouvez ouvrir et enregistrer des conduites en allant dans Setup > Fichiers.

<span id="page-49-2"></span>En appuyant sur le bouton Conduites, vous aurez accès aux options par défaut de la conduite.

#### Format

Les fichiers de conduite des versions 2.6.0 ou antérieures du logiciel sont au format .json. À partir de v3.0, le format d'archive . Isf est utilisé, qui regroupe la conduite . json avec d'autres paramètres.

#### <span id="page-49-3"></span>**Options**

- Enr. par [défaut](#page-49-4)
- [Supprimer](#page-50-0) le show par défaut
- [Supprimer](#page-50-1)
- [Importer](#page-50-2)
- [Exporter](#page-51-0)

**PRECAUTION :** Toutes les données sont enregistrées en interne dans la mémoire non volatile. Ne mettez pas le système hors tension tant que toutes les opérations d'enregistrement en cours ne sont pas terminées. Sinon vous risqueriez de perdre des données. Il est vivement conseillé de sauvegarder régulièrement les données importantes sur une clé USB externe, à l'aide de la fonction [Exporter](#page-51-0).

#### <span id="page-49-4"></span>Enr. par défaut

La conduite en cours sera enregistrée en tant que fichier par défaut et sera utilisée chaque fois que Setup> Fichier > Nouveau sera sélectionné. Cela inclut normalement un patch standard, bien qu'il puisse également inclure d'autres éléments de conduite.

**PRECAUTION :** Toutes les données sont enregistrées en interne dans la mémoire non volatile. Ne mettez pas le système hors tension tant que toutes les opérations [d'enregistrement](#page-48-7) en cours ne sont pas terminées. Sinon vous risqueriez de perdre des données. Il est vivement conseillé de sauvegarder régulièrement les données importantes sur une clé USB externe, à l'aide de la fonction [Exporter](#page-51-0).

## <span id="page-50-0"></span>Supprimer le show par défaut

Le show par défaut sera entièrement restauré en son état originel, sans patch ni contenu.

Sélectionnez Fichiers > Nouveau pour démarrer votre appareil sans aucun contenu programmé.

**PRECAUTION :** Toutes les données sont enregistrées en interne dans la mémoire non volatile. Ne mettez pas le système hors tension tant que toutes les opérations [d'enregistrement](#page-48-7) en cours ne sont pas terminées. Sinon vous risqueriez de perdre des données. Il est vivement conseillé de sauvegarder régulièrement les données importantes sur une clé USB externe, à l'aide de la fonction [Exporter](#page-51-0).

#### <span id="page-50-1"></span>Fichiers > Supprimer

Supprimez un fichier de [conduite](#page-49-1) de votre appareil en cliquant sur Setup > Fichiers > Conduites > Supprimer.

Lorsque vous appuyez sur le bouton Suppr., l'écran suivant s'affiche et répertorie les fichiers de conduite disponibles. Sélectionnez le fichier qui vous intéresse et appuyez sur Accepter. Si vous voulez quitter cet affichage sans rien supprimer, appuyez sur Annuler.

![](_page_50_Picture_7.jpeg)

#### <span id="page-50-2"></span>Fichiers > Importer

Importez un fichier de [conduite](#page-49-1) existant en cliquant sur Setup > Fichiers > Conduites > Importer.

**Remarque :** Les fichiers shows doivent être enregistrés sur une clé USB, dans un dossier nommé « Shows », dans le répertoire racine.

Lorsque vous appuyez sur le bouton Importer, l'écran suivant s'affiche et répertorie les fichiers de conduite disponibles. Sélectionnez le fichier qui vous intéresse et appuyez sur Accepter. Si vous souhaitez quitter l'affichage sans importer, appuyez sur Annuler.

![](_page_51_Picture_0.jpeg)

Si plusieurs appareils USB sont détectés, sélectionnez le lecteur approprié dans la liste.

![](_page_51_Picture_213.jpeg)

#### <span id="page-51-0"></span>Fichiers > Exporter

Exportez le fichier de [conduite](#page-49-1) en cours en cliquant sur Setup > Fichiers > Conduites > Exporter.

**Remarque :** Les fichiers shows seront enregistrés sur une clé USB, dans un dossier nommé « Shows », dans le répertoire racine.

Si vous appuyez sur le bouton Exporter, l'écran suivant s'affichera. Appuyez sur Oui pour exporter. Si vous souhaitez quitter l'affichage sans exporter, appuyez sur Non. Si plusieurs appareils USB sont détectés, sélectionnez le lecteur approprié dans la liste.

![](_page_52_Picture_0.jpeg)

# <span id="page-52-0"></span>Fichiers > Avancé

#### <span id="page-52-1"></span>**Options**

- Tout Exporter exporte tous les fichiers sur une clé USB.
- Mise à jour [Firmware](#page-52-2) met à jour le logiciel principal d'exploitation de l'appareil.
- [Installer](#page-52-3) Extras ajoute ou remplace les fichiers de données, tels que les caractéristiques de nouveaux appareils, les guides d'aide ou les langues.
- [Export](#page-53-0) Logs exporte les fichiers log de l'appareil sur une clé USB.

**PRECAUTION :** Toutes les données sont enregistrées en interne dans la mémoire non volatile. Ne mettez pas le système hors tension tant que toutes les opérations [d'enregistrement](#page-48-7) en cours ne sont pas terminées. Sinon vous risqueriez de perdre des données. Il est vivement conseillé de sauvegarder régulièrement les données importantes sur une clé USB externe, à l'aide de la fonction [Exporter](#page-51-0).

#### <span id="page-52-2"></span>Mise à jour du firmware

Le logiciel principal d'exploitation peut être mis à jour sur cet écran. Le logiciel obtenu auprès d'Echoflex doit être placé à la racine de la clé USB. Veuillez vous assurer que le fichier du logiciel ne se trouve pas dans un autre dossier ou sous-répertoire. Dans le cas contraire, il ne sera pas affiché depuis la fonction mise à jour.

Le nom de fichier sera au format suivant : ETC CS  $# . # . # . # .#$ . fw (la version du logiciel remplace  $#######$ .

**PRECAUTION :** Le processus de mise <sup>à</sup> jour peut prendre quelques minutes. N'éteignez pas l'appareil avant que le processus ne soit terminé. Vous serez invité à l'éteindre et à la redémarrer une fois la mise à jour terminée.

#### <span id="page-52-3"></span>Installer options

Vous pouvez importer ici les données et le contenu de l'appareil fournis par Echoflex.

Cela comprend les bibliothèques de caractéristiques des appareils , les guides d'aide, les [révisions](#page-53-1) de langue, les ajouts et toutes les autres caractéristiques internes qui sont disponibles au fil du temps.

Vous devez obtenir d'Echoflex les fichiers que vous souhaitez importer et les placer dans la racine de la clé USB. Les noms de fichiers se termineront par le suffixe .cspkg.

**Remarque :** Vous pouvez uniquement mettre <sup>à</sup> jour ici les fichiers associés et non le système d'exploitation principal. Pour mettre à jour la version du logiciel principal, appuyez sur le bouton Mise à jour [Firmware](#page-52-2).

**Remarque :** il est impossible de charger les profils de projecteurs <sup>à</sup> partir de cet écran. Veuillez consulter la section [Chargement](#page-19-1) de librairies de projecteurs pour en savoir plus.

#### <span id="page-53-0"></span>Exporter les journaux

Exporte les fichiers log de l'appareil sur une clé USB. Appuyez sur Oui pour exporter ou sur Non pour annuler.

<span id="page-53-1"></span>Le nom de fichier sera au format suivant : Elahotouch\_Logs\_#.tar.gz.

# Installation des packs de langue

Les packs de langue disponibles peuvent être téléchargés à partir du site web Echoflex (echoflexsolutions.com) au format de fichier .zip.

- 1. Une fois le fichier téléchargé, procédez à son extraction.
- 2. Placez-le dans le répertoire racine d'une clé USB. Le nom du fichier se termine par .cspkg.
- 3. Branchez la clé USB au port USB de votre appareil.
- 4. Sur votre console, accédez à Setup>Fichiers>Avancé>Installer extras.
- 5. Une liste des fichiers disponibles sur la clé USB s'affiche. Sélectionnez le fichier de langue que vous souhaitez installer.
- 6. Appuyez sur Accepter pour lancer le processus d'installation.
- 7. Suivez les instructions qui s'affichent à l'écran.

<span id="page-54-0"></span>ELAHOTOUCH - Copyright © 2019 - Echoflex Solutions Inc

IMPORTANT – CECI EST UN ACCORD LÉGAL ENTRE VOUS ("UTILISATEUR") ET ECHOFLEX SOLUTIONS INC ("ECHOFLEX"). VEUILLEZ LIRE ATTENTIVEMENT LES INSTRUCTIONS SUIVANTES AVANT D'UTILISER ET D'INSTALLER LE LOGICIEL (le "Logiciel"). ECHOFLEX FOURNIT LE LOGICIEL UNIQUEMENT SELON LES CONDITIONS ET MODALITÉS RÉGLÉES DANS LE PRÉSENT CONTRAT DE LICENCE D'UTILISATION FINALE (le "Contrat"). EN CLIQUANT SUR LE BOUTON "ACCEPTER" CI-DESSOUS ET EN INSTALLANT LE LOGICIEL, VOUS ACCEPTEZ CE CONTRAT ET VOUS VOUS ENGAGEZ À EN RESPECTER LES TERMES. SI VOUS N'ACCEPTEZ PAS LES TERMES ET CONDITIONS CONTENUS DANS LE PRÉSENT CONTRAT DANS LEUR ENSEMBLE, ECHOFLEX NE VOUS ACCORDERA PAS DE LICENCE POUR LE LOGICIEL ET VOUS NE DEVEZ PAS INSTALLER LE LOGICIEL OU L'UTILISER DE QUELQUE MANIÈRE QUE CE SOIT.

LE LOGICIEL EST CONCÉDÉ SOUS LICENCE ET PROTÉGÉ PAR COPYRIGHT (NON VENDU). À l'exception de la licence limitée accordée dans le présent Contrat, ECHOFLEX et ses concédants de licence conservent tous les droits, titres et intérêts sur le Logiciel et tous les droits de propriété sur le Logiciel, y compris les droits d'auteur et de copyright, brevets, marques et secrets commerciaux, à l'exclusion de tout logiciel tiers contenu dans celui-ci.

CE LOGICIEL EST FOURNI À L'UTILISATEUR EN LIEN AVEC UN APPAREIL DE ECHOFLEX ("Appareil"). L'UTILISATEUR NE PEUT UTILISER LE LOGICIEL QUE SUR L'APPAREIL EN QUESTION ET SOUS RÉSERVE DES PRÉSENTES CONDITIONS D'UTILISATION. ECHOFLEX ne peut être tenu pour responsable des erreurs, du fonctionnement non fiable ou d'autres problèmes résultant de l'utilisation du Logiciel sur ou en relation avec des appareils qui ne sont pas conformes aux spécifications originales du fabricant (collectivement, les "Appareils Modifiés"). L'utilisation du Logiciel sur des Appareils Modifiés se fera aux risques et périls exclusifs de l'Utilisateur.

- 1. Accord de licence. Sous réserve du strict respect par l'Utilisateur des termes et conditions suivants, ECHOFLEX accorde à l'Utilisateur, une licence mondiale, non exclusive et limitée d'utilisation du Logiciel sur l'Appareil pendant la Durée.
- 2. Limites de la licence. La licence accordée à l'Utilisateur dans le présent Contrat est limitée comme suit :
	- Limites de copie et de distribution. L'Utilisateur ne peut copier ou distribuer le Logiciel que dans la mesure où la copie est nécessaire pour utiliser le Logiciel au sein de l'organisation de l'Utilisateur aux fins énoncées par la présente.
	- Limites d'ingénierie inverse et de modification. L'utilisateur n'est pas autorisé à désosser, désassembler, décompiler, modifier ou créer des travaux dérivés du Logiciel.
	- Avis de propriété. L'utilisateur n'est pas autorisé à retirer, supprimer, altérer ou masquer toute identification de produit ou avis de propriété (par exemple, copyright et avis de marque déposée) du Logiciel ou de sa documentation.
	- Utilisation conforme à la documentation. Toute utilisation du Logiciel doit être conforme à sa documentation alors en vigueur, le cas échéant, fournie avec le Logiciel ou mise à disposition sur le site Internet de ECHOFLEX.
	- Respect des lois applicables. L'Utilisateur est seul responsable de s'assurer que son utilisation du Logiciel est conforme à toutes les lois, règles et réglementations étrangères, fédérales, étatiques, provinciales et locales applicables.
- 3. Responsabilité de l'utilisation du Logiciel. L'Utilisateur est responsable de toutes les utilisations du Logiciel et de la documentation fournie par ECHOFLEX, directement ou indirectement. En particulier, et sans limiter la généralité de ce qui précède, l'Utilisateur est responsable de toutes les actions et de tous les manquements de ses utilisateurs autorisés ou de toute autre personne à qui l'Utilisateur peut donner accès au Logiciel ou de luimême, que cet accès ou cette utilisation soit permis par le présent Contrat ou en violation de celui-ci.
- 4. Logiciels tiers. Le Logiciel peut inclure des logiciels, du contenu, des données ou d'autres matériels, y compris la documentation afférente, qui sont la propriété de tiers autres que ECHOFLEX et qui sont fournis à ECHOFLEX selon des termes de licence qui s'ajoutent ou diffèrent de ceux contenus dans le présent Contrat ("Licences de tiers"). Une liste de tous les éléments, le cas échéant, inclus dans le Logiciel et fournis en vertu de Licences de tiers est présentée à l'Annexe A du présent Contrat. Les Licences de tiers applicables sont accessibles par des liens à partir de cette Annexe. L'utilisateur est lié par toutes les Licences de tiers et doit s'y conformer. Toute violation par l'Utilisateur, ou l'un de ses utilisateurs autorisés, d'une Licence Tiers constitue également une violation du présent Contrat.
- 5. Assistance technique Logiciel ; Fonctionnalité. Toutes les questions et demandes relatives à l'Assistance technique Logiciel doivent être adressées à ECHOFLEX. ECHOFLEX se réserve le droit de modifier ou de supprimer certaines fonctionnalités et autres caractéristiques du Logiciel à tout moment et sans préavis. Les services d'assistance comprennent les mises à jour, réparations de bugs, correctifs et autres corrections d'erreurs (collectivement, les "Mises à jour") que ECHOFLEX met gratuitement à la disposition de tous les preneurs de licence du Logiciel. ECHOFLEX peut développer et fournir des Mises à jour à sa seule discrétion, et l'Utilisateur accepte que ECHOFLEX n'a aucune obligation de développer des Mises à jour, et ce de manière générale ou pour des problèmes particuliers. L'Utilisateur accepte en outre que toutes les Mises à jour seront considérées comme faisant partie du Logiciel et que la documentation connexe sera considérée comme faisant de la présente documentation, le tout étant soumis aux conditions générales du présent Contrat. L'Utilisateur reconnaît que ECHOFLEX peut fournir tout ou partie des Mises à jour par téléchargement à partir d'un site web désigné par ECHOFLEX et que la réception de ces Mises à jour par l'Utilisateur pourra nécessiter une connexion Internet, laquelle est sous la seule responsabilité de l'Utilisateur. ECHOFLEX n'a aucunement l'obligation de fournir les Mises à jour à partir d'un autre média. Les services d'assistance ne comprennent pas les nouvelles versions ou sorties du Logiciel que ECHOFLEX pourrait émettre en tant que produit distinct ou nouveau ("Mises à niveau"), et ECHOFLEX peut déterminer, à sa seule discrétion, si une telle émission doit être considérée comme une Mise à niveau ou une Mise à jour. ECHOFLEX n'a aucune obligation de fournir des services d'assistance, y compris les Mises à jour (i) pour toute version ou sortie du Logiciel autre que la plus récente, ou (ii) pour toute copie du Logiciel pour laquelle toutes les Mises à jour précédemment publiées n'ont pas été installées, ou (iii) pour tout Logiciel qui aurait été modifié autrement que par ECHOFLEX ou avec son autorisation ou qui est utilisé avec tout matériel, logiciel ou configuration non spécifié dans la documentation ou autorisé par ECHOFLEX expressément et par écrit.
- 6. Mises à niveau. ECHOFLEX prévoit de fournir, sans toutefois offrir de garantie, les Mises à jour ou Mises à niveau du Logiciel. Si le Logiciel est une Mise à niveau d'une version antérieure du Logiciel, elle est fournie à l'Utilisateur sur la base d'un échange de licence. L'Utilisateur s'engage en installant et en utilisant la version mise à niveau du Logiciel à mettre fin volontairement à toute utilisation de la version précédente du Logiciel. Pour chaque Mise à niveau, l'Utilisateur sera invité à accepter de nouvelles conditions générales relatives à l'utilisation par l'Utilisateur du Logiciel mis à niveau. L'Utilisateur accepte que tout accord antérieur régissant l'utilisation de la version précédente du Logiciel soit par les présentes nul et non avenu et remplacé dans son intégralité par le présent Contrat.
- 7. Retour d'informations. L'Utilisateur peut fournir des suggestions, des commentaires ou d'autres réactions (collectivement, le "Retour d'informations") concernant les produits et services de ECHOFLEX, y compris l'Appareil et le Logiciel. Les Retours d'informations s'effectuent librement et bénévolement. ECHOFLEX se réserve le droit d'utiliser les Retours d'informations à n'importe quelle fin et sans obligation d'aucune sorte. Dans la mesure où les droits de propriété intellectuelle de l'Utilisateur l'exigent, l'Utilisateur accorde à ECHOFLEX une licence irrévocable, mondiale, non exclusive, perpétuelle, entièrement libérée et libre de redevances pour l'utilisation du Retour d'informations dans le cadre des activités de ECHOFLEX, y compris l'amélioration du Logiciel et la fourniture de produits et services à ses clients.
- 8. Exonération de garantie. LE LOGICIEL ET LA DOCUMENTATION SONT FOURNIS À L'UTILISATEUR "TELS QUELS", AVEC TOUS LES DÉFAUTS ET ERREURS QU'ILS PEUVENT CONTENIR, SANS GARANTIE D'AUCUNE SORTE. DANS LA MESURE PERMISE PAR LA LOI, ECHOFLEX, SES FOURNISSEURS ET CONCÉDANTS DE LICENCE DÉCLINENT TOUTE GARANTIE RELATIVE AU LOGICIEL, Y COMPRIS, MAIS SANS S'Y LIMITER, LES GARANTIES IMPLICITES DE NON-CONTREFAÇON, DE TITRE, DE QUALITÉ MARCHANDE, DE JOUISSANCE PAISIBLE, DE QUALITÉ DES INFORMATIONS ET D'APTITUDE POUR UN USAGE PARTICULIER. ECHOFLEX, SES FOURNISSEURS ET CONCÉDANTS DE LICENCE NE GARANTISSENT PAS QUE LE LOGICIEL RÉPONDRA AUX EXIGENCES DE L'UTILISATEUR, QUE LE FONCTIONNEMENT DU LOGICIEL NE SERA PAS INTERROMPU OU SANS ERREUR, OU QUE LES DÉFAUTS DU LOGICIEL SERONT CORRIGÉS. L'Utilisateur assume la totalité des risques liés à la qualité, au fonctionnement et aux performances du Logiciel. Si le Logiciel s'avère défectueux de quelque façon que ce soit, l'Utilisateur est responsable des frais d'entretien, de réparation ou de correction nécessaires. La présente non-responsabilité de garantie constitue un élément essentiel de cette Licence. ECHOFLEX DÉCLINE STRICTEMENT TOUTE GARANTIE EN CE QUI CONCERNE LES LICENCES DE TIERS.
- 9. Droits limités du Gouvernement des États-Unis. Le Logiciel est un logiciel informatique commercial au sens de l'article 48 C.F.R. §2.101. Par conséquent, si l'Utilisateur est le Gouvernement des États-Unis ou un de ses contractants, l'Utilisateur ne recevra que les droits relatifs au Logiciel et à la documentation qui sont accordés à tous les autres utilisateurs finaux sous licence, conformément aux articles (a) 48 C.F.R. §227.7201 à 48 C.F.R. §227.7204, concernant le Département de la Défense et leurs contractants ou (b) 48 C.F.R. § 12.212, concernant les autres titulaires de licence du Gouvernement des États-Unis et leurs contractants.
- 10. Limitation de responsabilité. DANS LA MESURE PERMISE PAR LA LOI, ECHOFLEX OU SES SOCIÉTÉS AFFILIÉES, OU L'UN DE SES FOURNISSEURS ET CONCÉDANTS DE LICENCE, NE SERONT EN AUCUN CAS RESPONSABLES ENVERS L'UTILISATEUR OU UN TIERS DE TOUT DOMMAGE DIRECT, SPÉCIAL, ACCESSOIRE, CONSÉCUTIF, PUNITIF OU INDIRECT (CONTRACTUEL, DÉLICTUEL (Y COMPRIS LA NÉGLIGENCE) OU AUTRE), INCLUANT, SANS S'Y LIMITER, LES DOMMAGES POUR PRÉJUDICE PERSONNEL, PERTE DES SERVICES, PERTE DE PROFITS OU DE DONNÉES ET INTERRUPTION DES AFFAIRES, DÉCOULANT DE L'UTILISATION OU DE L'INCAPACITÉ D'UTILISATION DU LOGICIEL MÊME SI ILS ONT ÉTÉ INFORMÉS DE LA POSSIBILITÉ DE TELS DOMMAGES. EN TOUT ÉTAT DE CAUSE, L'ENTIÈRE RESPONSABILITÉ DE ECHOFLEX ET DE SES SOCIÉTÉS AFFILIÉES, FOURNISSEURS ET CONCÉDANTS DE LICENCE, EN VERTU DU PRÉSENT CONTRAT, POUR TOUS DOMMAGES, PERTES ET CAUSES D'ACTION (CONTRACTUELS, DÉLICTUELS (Y COMPRIS LA NÉGLIGENCE) OU AUTRES) EST LIMITÉE AU MONTANT PAYÉ PAR L'UTILISATEUR, LE CAS ÉCHÉANT, POUR LE LOGICIEL.

CERTAINES JURIDICTIONS N'AUTORISENT PAS L'EXCLUSION OU LA LIMITATION DES DOMMAGES ACCESSOIRES OU CONSÉCUTIFS. PAR CONSÉQUENT, CES LIMITATIONS OU EXCLUSIONS NE S'APPLIQUERONT PEUT-ÊTRE PAS DANS LE CAS DE L'UTILISATEUR.

- 11. Règlement sur l'exportation et conformité commerciale. Le Logiciel et la documentation sont assujettis aux lois américaines et canadiennes sur le contrôle des exportations, y compris, sans s'y limiter, la Loi sur l'administration des exportations des États-Unis (U.S. Export Administration Act), la Loi sur les licences d'exportation et d'importation du Canada (Export and Import Permits Act) et leurs règlements connexes, et peuvent être assujettis aux règlements d'exportation ou d'importation dans d'autres pays. Dans le cadre du présent Contrat, ECHOFLEX et l'Utilisateur se conformeront à toutes les lois et réglementations applicables en matière de contrôle des importations, réimportations, sanctions, antiboycott, exportations et réexportations, y compris toutes les lois et réglementations applicables à une entreprise américaine ou canadienne, telles que les Export Administration Regulations (États-Unis), International Traffic in Arms Regulations (États-Unis), United Nations Act (Canada) et Special Economic Measures Act (Canada) et leurs règlements associés, et aux programmes de sanctions économiques appliqués par le Office of Foreign Assets Control (États-Unis). L'Utilisateur ne doit pas, directement ou indirectement, exporter, réexporter ou publier le Logiciel ou la documentation vers, ou rendre le Logiciel ou la documentation accessible depuis, une juridiction ou un pays vers lequel l'exportation, la réexportation ou la publication est interdite par la loi, une directive ou un règlement. L'Utilisateur doit se conformer à toutes les lois, réglementations et règles fédérales applicables et respecter tous les engagements requis (y compris l'obtention de toute licence d'exportation ou autre approbation gouvernementale nécessaire) avant d'exporter, de réexporter, de publier ou de rendre le logiciel ou la documentation disponible en dehors des États-Unis ou du Canada. L'Utilisateur déclare et garantit qu'il n'est pas assujetti à des sanctions ou autrement désigné sur une liste de parties interdites ou restreintes, y compris, mais sans s'y limiter, les listes tenues par le Conseil de sécurité des Nations Unies, le gouvernement des États-Unis (par ex. la Liste des ressortissants spécialement désignés (Specially Designated Nationals List) et la Liste des fraudeurs fiscaux (Foreign Sanctions Evaders List) du ministère américain du Trésor, la Liste des entités (Entity List) du ministère américain du Commerce), le gouvernement canadien (par ex. la Liste des pays visés par les exportations (Export Control List) et la Liste des zones visées (Area Control List)), l'Union européenne, ses États membres, ou toute autre autorité gouvernementale applicable.
- 12. Résiliation. L'Utilisateur peut résilier le présent Contrat en cessant d'utiliser et en détruisant toutes les copies du Logiciel et de la documentation. La présente licence sera automatiquement résiliée dans le cas où l'Utilisateur enfreindrait l'une de ses conditions. En cas de réclamation pour atteinte à la propriété intellectuelle par un tiers concernant le Logiciel, ECHOFLEX peut résilier immédiatement le présent Contrat. En outre, ECHOFLEX se réserve le droit d'interrompre l'assistance sur le Logiciel à tout moment et sans préavis. Dans un tel cas, le Logiciel peut cesser de fonctionner et les données de l'Utilisateur peuvent devenir inaccessibles. L'Utilisateur est seul responsable de la sauvegarde (back-up) de toutes les données stockées dans le Logiciel.
- 13. Indemnisation. L'Utilisateur indemnisera, défendra et dégagera ECHOFLEX et ses fournisseurs et concédants de licence contre toute perte, dommage, réclamation, responsabilité, amende, frais et dépenses (y compris les frais d'avocat raisonnables) découlant de la violation du présent Contrat par l'Utilisateur.
- 14. Confidentialité. L'Utilisateur reconnaît que ECHOFLEX peut, directement ou indirectement par l'intermédiaire des services de tiers, collecter et stocker des informations concernant l'utilisation du Logiciel et l'utilisation de l'Appareil sur lequel le Logiciel est installé en fournissant des services d'assistance. L'Utilisateur accepte que ECHOFLEX puisse utiliser ces informations à toute fin liée à l'utilisation du Logiciel par l'Utilisateur ou sur l'équipement de l'Utilisateur, y compris, mais sans s'y limiter, l'amélioration des performances du Logiciel, le développement de Mises à jour ou la fourniture de produits et services à ses clients. ECHOFLEX reconnaît l'importance du respect de la confidentialité et de la vie privée de l'Utilisateur. La Politique de confidentialité (lien ci-dessous) décrit comment ECHOFLEX recueille, utilise, partage et protège les informations personnelles, ainsi que les choix et les droits d'accès dont dispose l'Utilisateur en ce qui concerne ces informations personnelles. Pour plus d'informations sur les pratiques de ECHOFLEX en matière de respect de la vie privée et pour consulter la Politique de confidentialité de ECHOFLEX, veuillez consulter le lien suivant http://www.echoflexsolutions.com/privacystatement.
- 15. Destruction du Logiciel. En cas de résiliation du présent Contrat, la licence concédée au titre des présentes sera résiliée et l'Utilisateur cessera d'utiliser et devra détruire le Logiciel, les documents afférents et toutes copies de ceux-ci, et il soumettra à ECHOFLEX les documents attestant cette destruction, si ECHOFLEX le lui demande.

16. Divers. Le présent Contrat sera interprété exclusivement selon les lois de la province de la Colombie-Britannique et les lois du Canada applicables, nonobstant toute doctrine de conflit de lois d'une autre juridiction à l'effet contraire et sans l'aide de tout canon, coutume ou règle de droit exigeant une interprétation contre le rédacteur. Toute action en justice ou en équité découlant du présent Contrat, ou s'y rapportant, directement ou indirectement, ne peut être intentée que devant le tribunal compétent siégeant dans la province de la Colombie-Britannique, relativement à toute action ou procédure judiciaire découlant du présent Contrat ou s'y rapportant, en totalité ou en partie, et les parties conviennent également que toute réclamation relative à cette action ou procédure ne peut être entendue ou déterminée que devant ce tribunal. ECHOFLEX et l'Utilisateur consentent et se soumettent à la juridiction personnelle de ces tribunaux aux fins de toute action liée au présent Contrat, et à la signification ou à la notification extraterritoriale des procédures. Le présent Contrat constitue l'intégralité de l'entente et de l'accord entre ECHOFLEX et l'Utilisateur en ce qui concerne les transactions envisagées dans le présent Contrat et remplace toute communication orale ou écrite antérieure ou en cours concernant l'objet du présent Contrat, qui sont toutes fusionnées dans celui-ci. Le présent Contrat ne peut être modifié, amendé ou altéré de quelque façon que ce soit, sauf par un document écrit signé par les représentants autorisés des deux parties. Dans le cas où l'une des dispositions du présent Contrat serait jugée invalide ou inapplicable en vertu d'un décret judiciaire, le reste du Contrat demeurera valide et exécutoire conformément à ses modalités. Tout manquement de ECHOFLEX à l'application stricte de l'une quelconque des dispositions du présent Contrat ne constituera pas une renonciation à cette disposition ou à toute violation ultérieure de cette disposition. Les exonérations et les limitations de responsabilité et l'indemnisation de l'Utilisateur survivront à toute résiliation ou expiration du présent Contrat. Tous les avis, requêtes, consentements, réclamations, demandes, renonciations et autres communications en vertu du présent Contrat doivent être faits par écrit et sont réputés avoir été donnés à la date d'envoi par courriel ou par télécopieur (avec confirmation de transmission) ou le troisième jour suivant la date d'envoi, par courrier certifié ou recommandé, port payé. Le présent Contrat peut être accepté sous forme électronique (par ex. par un moyen électronique ou autre permettant de démontrer le consentement) et l'acceptation de l'Utilisateur sera considérée comme contraignante entre l'Utilisateur et ECHOFLEX. Ni ECHOFLEX ni l'Utilisateur ne contesteront la validité ou le caractère exécutoire du présent Contrat, y compris en vertu de toute loi applicable en matière de fraude, pour la raison qu'il a été accepté ou signé sous forme électronique. Les documents électroniques, lorsqu'ils sont produits sur support papier, constituent des documents commerciaux et ont la même validité que tout autre document commercial généralement reconnu. IL EST EXPRESSÉMENT ENTENDU ET CONVENU QUE DANS L'ÉVENTUALITÉ OÙ IL EST DÉTERMINÉ QU'UN RECOURS EN VERTU DU PRÉSENT CONTRAT N'A PAS ATTEINT SON OBJECTIF ESSENTIEL, TOUTES LES LIMITATIONS DE RESPONSABILITÉ ET EXCLUSIONS DE DOMMAGES-INTÉRÊTS DEMEURERONT EN VIGUEUR.

#### Annexe A

Conditions générales de Licences de tiers. Pour une liste complète de toutes les Licences de tiers qui sont entièrement incorporées à la présente dans la mesure requise par les termes et conditions de chaque Licence de tiers, veuillez consulter www.etcconnect.com/licenses.

![](_page_61_Picture_0.jpeg)

Siège ■ Middleton, WI, USA | +1 608 831 4116<br>© 2023 Echoflex Solutions, Inc.| Informations sur les marques commerciales et les brevets :<br>[echoflexsolutions.com/ip](https://www.echoflexsolutions.com/ip/)<br>Web [echoflexsolutions.com](https://www.echoflexsolutions.com/) | E-mail info@echoflexsolutions.c